# Руководство пользователя Boxretail.

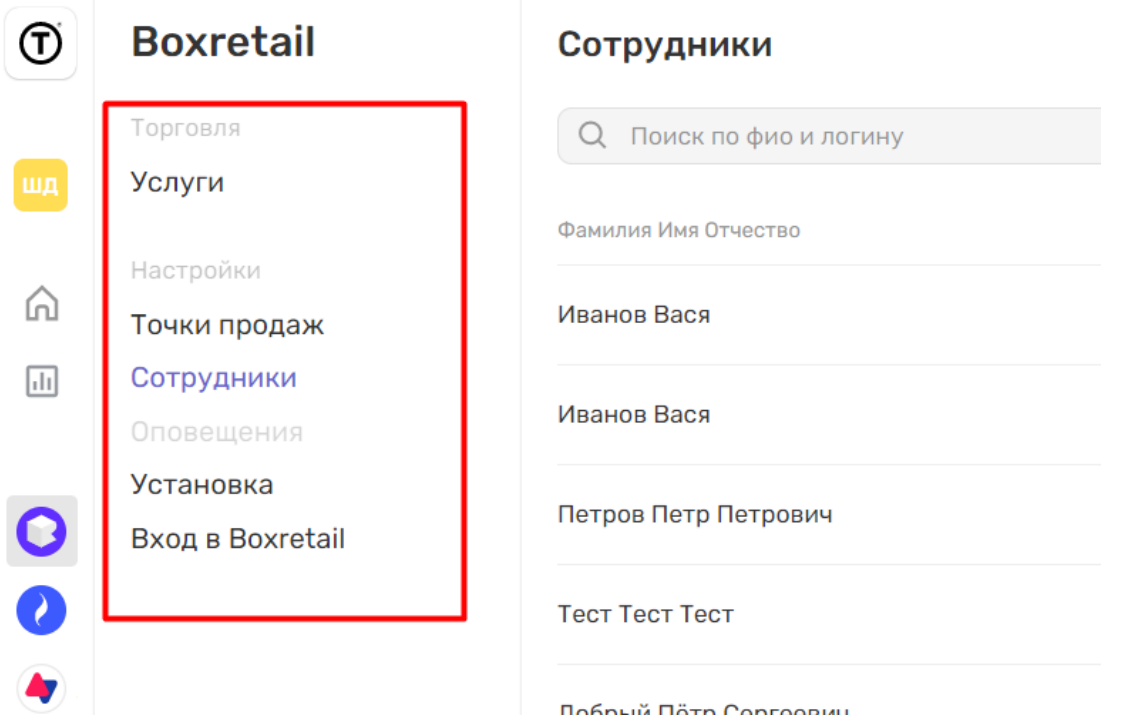

## Точки продаж

Одна из основных сущностей системы, характеризующая место, где потребитель совершает покупки и оформляет услуги партнеров. Имеет связи с сотрудниками, товарами и многими другими элементами.

### Создание точки продаж

1. Находясь в настройках приложения, перейдите в раздел Точки продаж в меню.

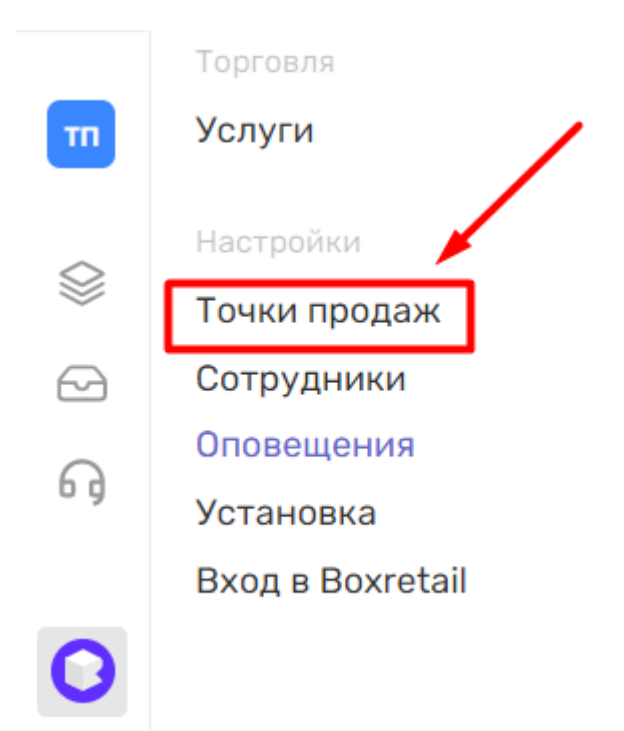

2. В правом верхнем углу нажмите на кнопку Добавить точку продаж.

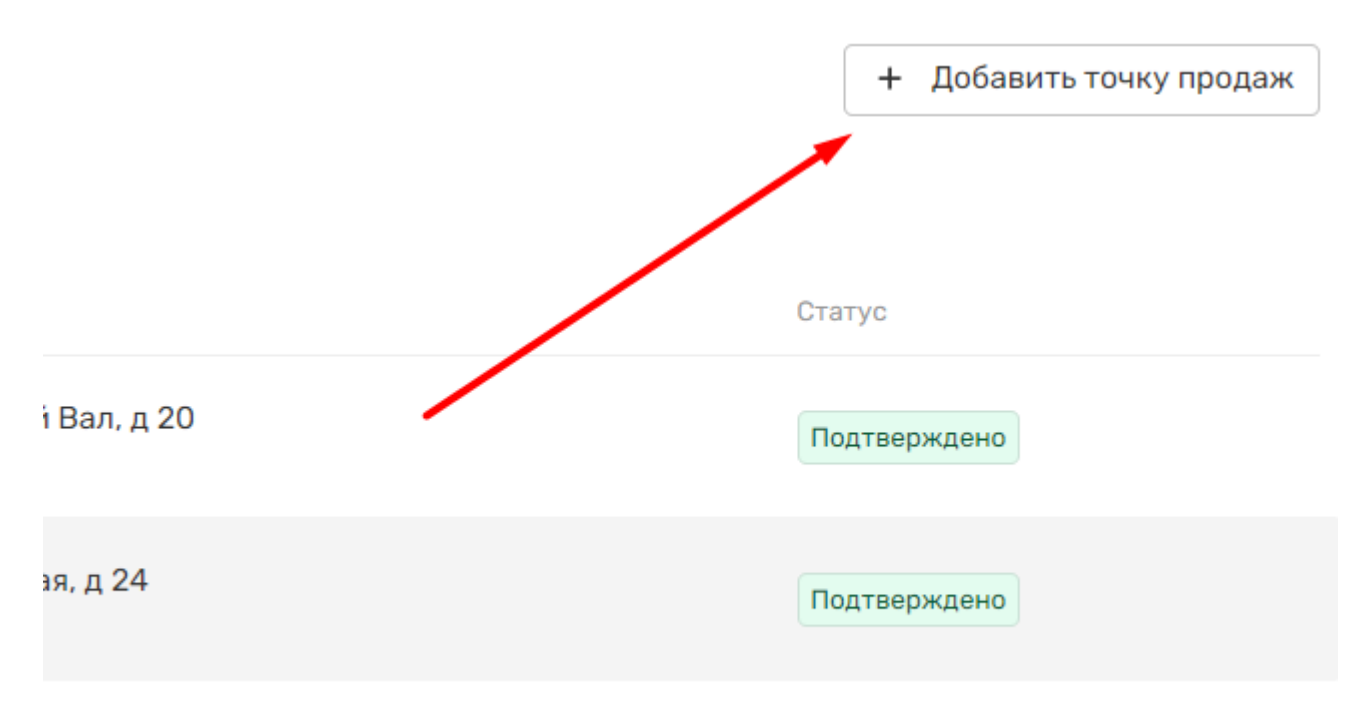

3. В открывшемся модальном окне укажите основные данные о точке: название, адрес и ее телефон.

#### Добавление точки продаж

Название

Адрес точки продаж (местонахождение)

#### Телефон точки продаж

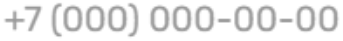

Точка принадлежит франшизе

Отменить

Добавить

4. Если вам требуется указать дополнительные параметры, то необходимо активировать чекбокс Точка принадлежит франшизе.

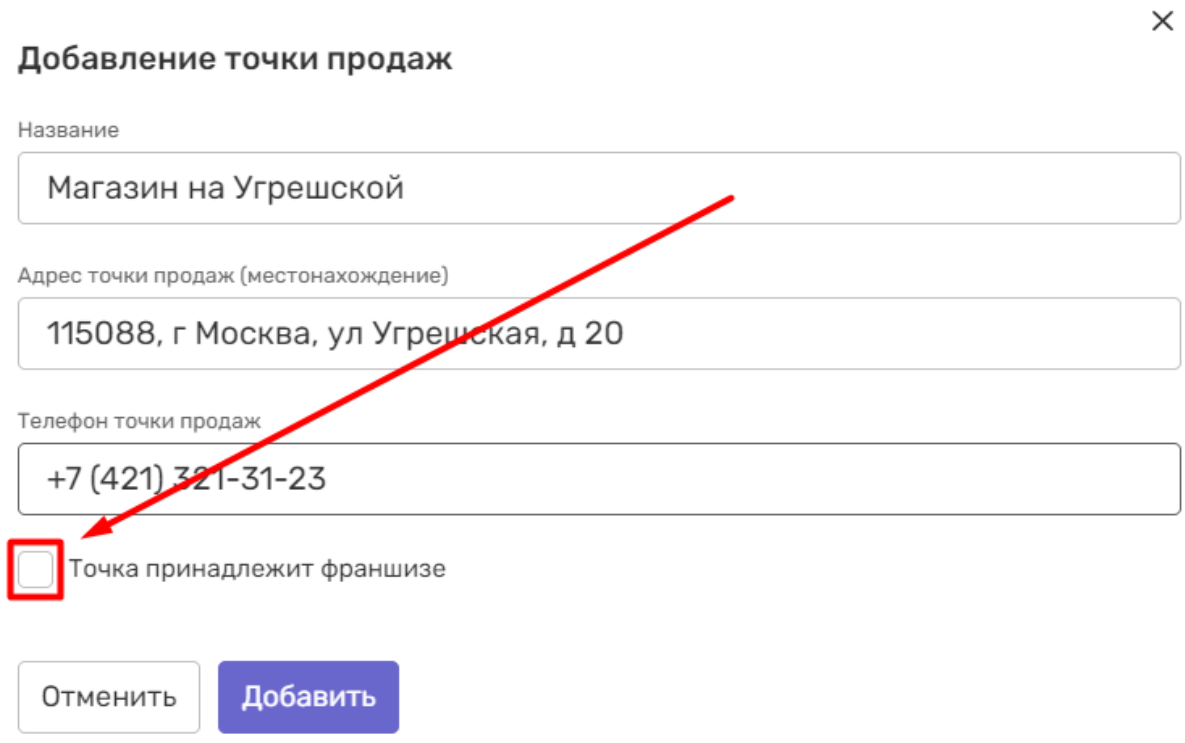

## 5. Если чекбокс активирован, то заполнение одного из полей является обязательным условием для создания точки продаж.

Телефон точки продаж

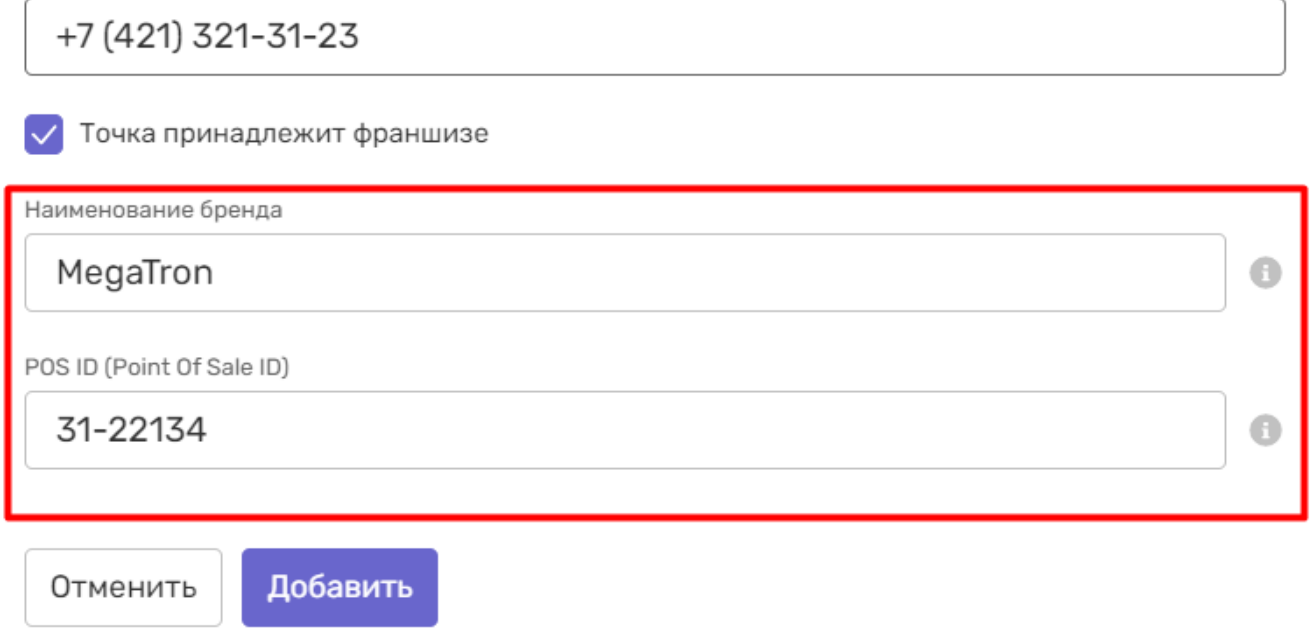

## 6. Проверьте корректность данных и нажмите кнопку Добавить

POS ID (Point Of Sale ID)

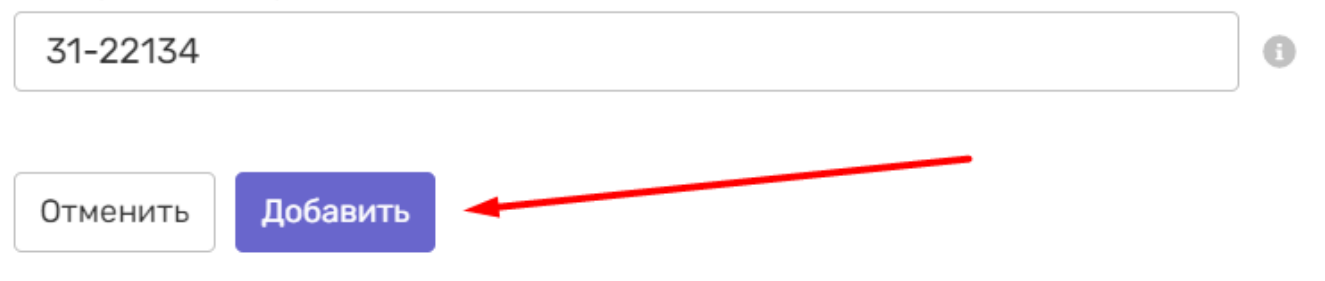

7. Точка продаж будет отправлена на проверку, а в общем списке отобразится строка с соответствующим статусом.

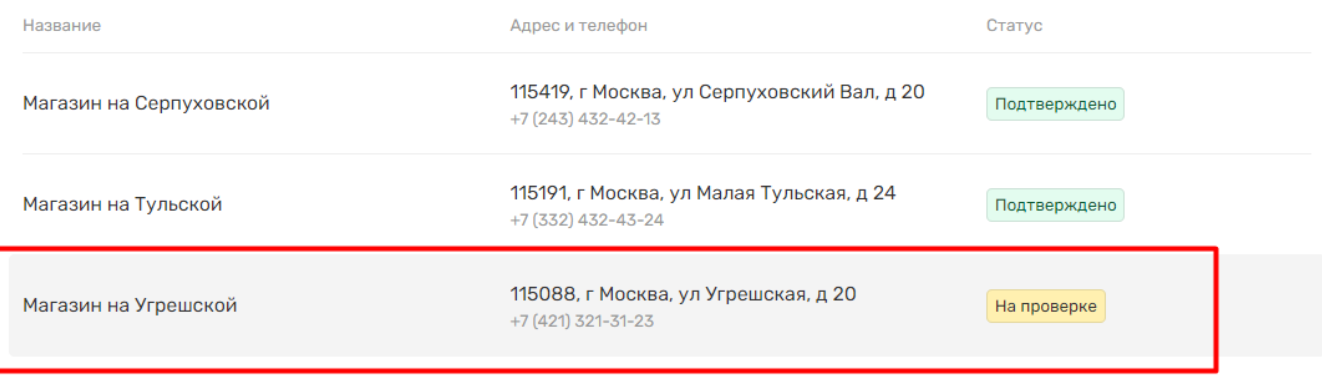

#### Работа со списком точек продаж

1. Находясь в настройках приложения, перейдите в раздел Точки продаж в меню.

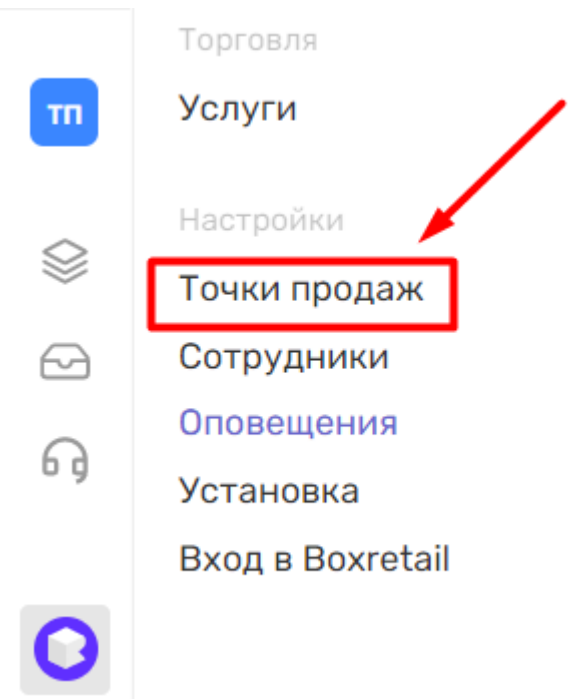

2. В открывшемся списке вы увидите все созданные в данном проекте точки продаж.

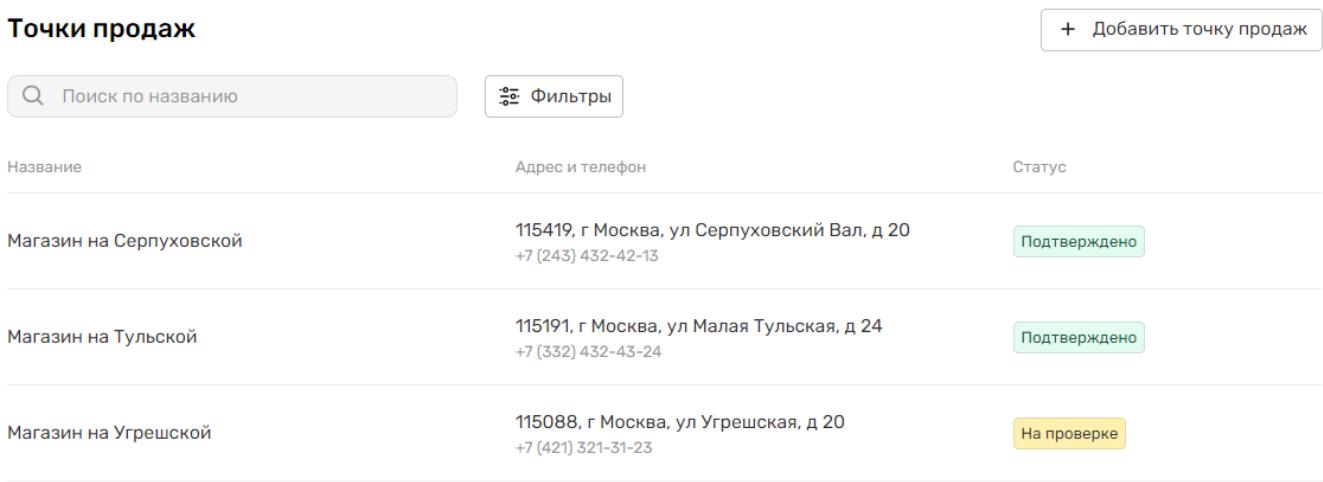

## 3. При необходимости вы можете воспользоваться поиском по любым параметрам точки продаж.

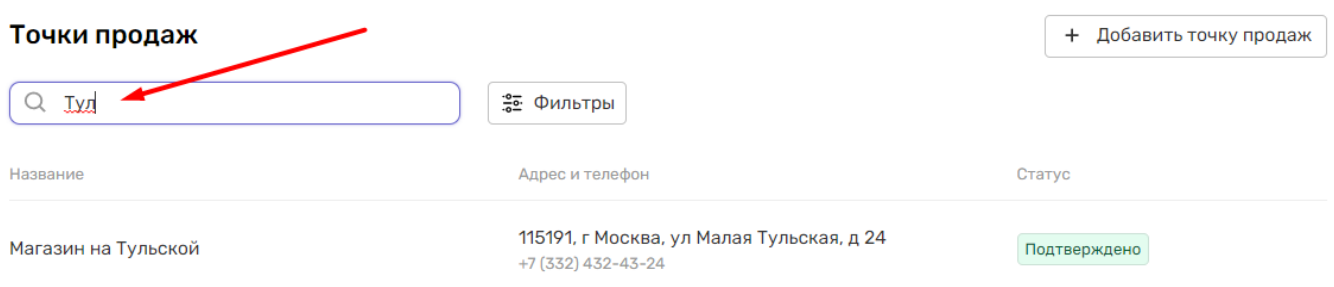

## 4. Также, вы можете отфильтровать список точек по статусам.

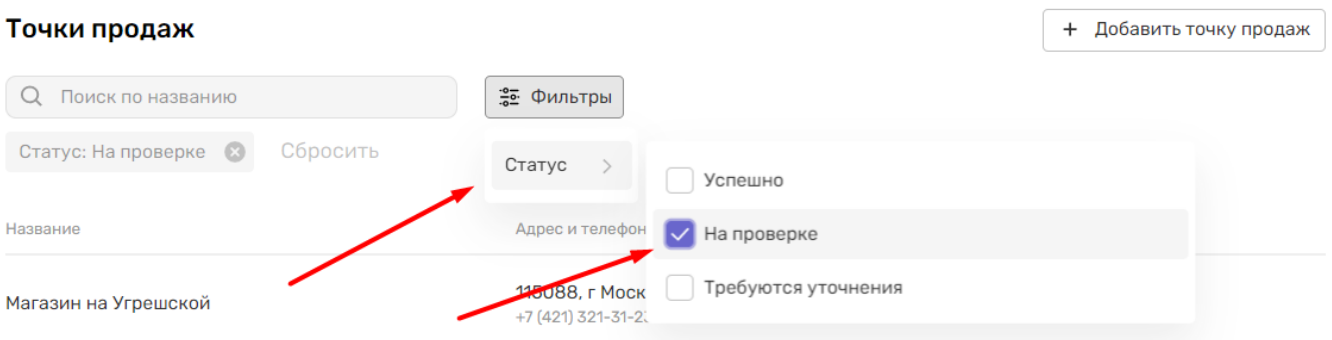

5. При клике на строку таблицы вы откроете страницу с расширенным перечнем настроек точки продаж.

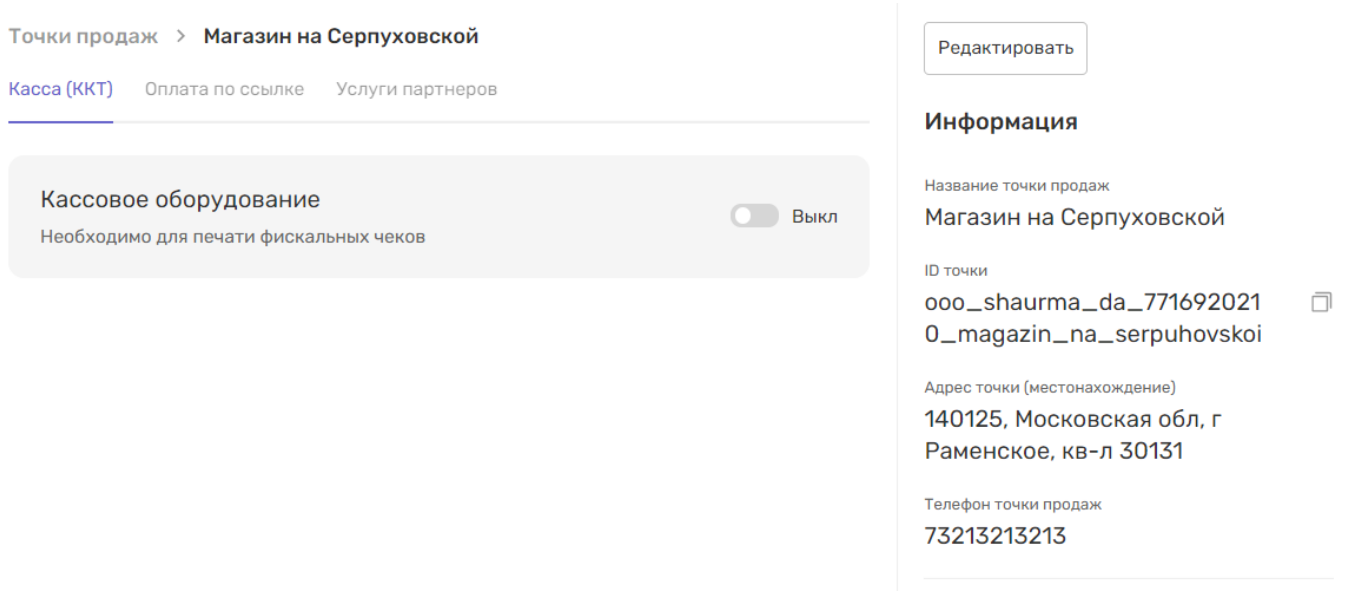

#### Редактирование основных параметров точки продаж

1. Перейдите на страницу с настройками конкретной точки продаж из списка и нажмите кнопку Редактировать в правом верхнем углу экрана.

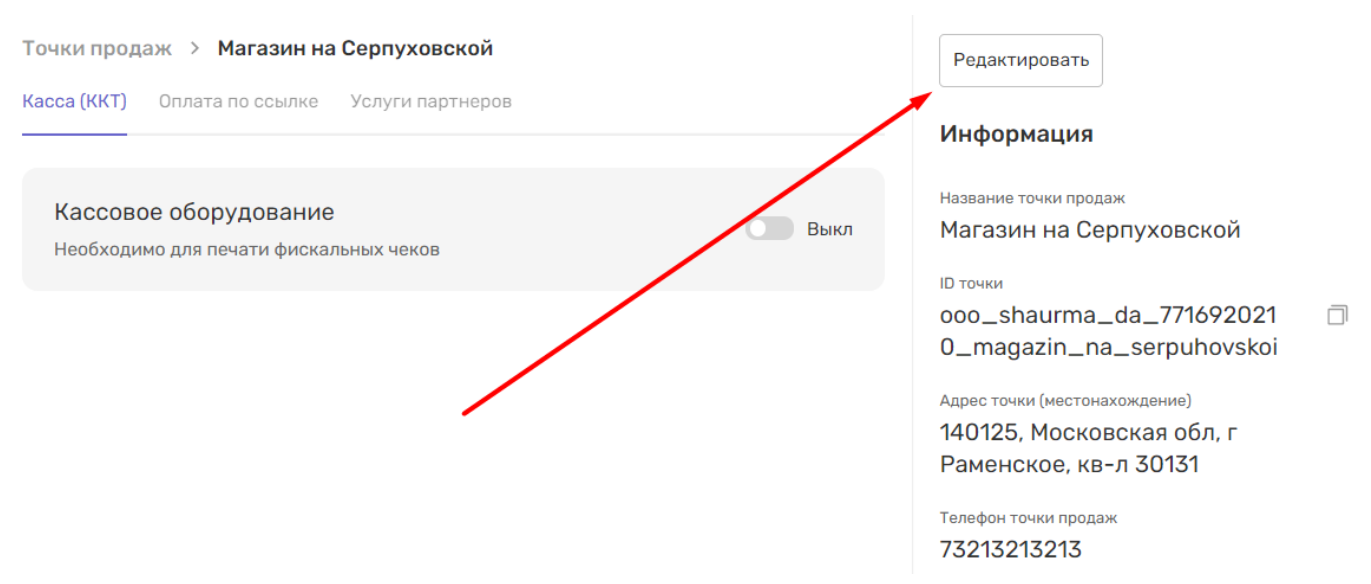

2. В открывшемся модальном окне измените необходимые данные о точке и нажмите кнопку Сохранить.

#### Редактирование точки продаж

Название

Магазин на Серпуховской

Адрес точки продаж (местонахождение)

140125, Московская обл, г Раменское, кв-л 30131

Телефон точки продаж

+7 (321) 321-32-13

Точка принадлежит франшизе

Отменить

Сохранить

 $\times$ 

## 3. Точка продаж будет отправлена на проверку, а в общем списке отобразится строка с соответствующим статусом.

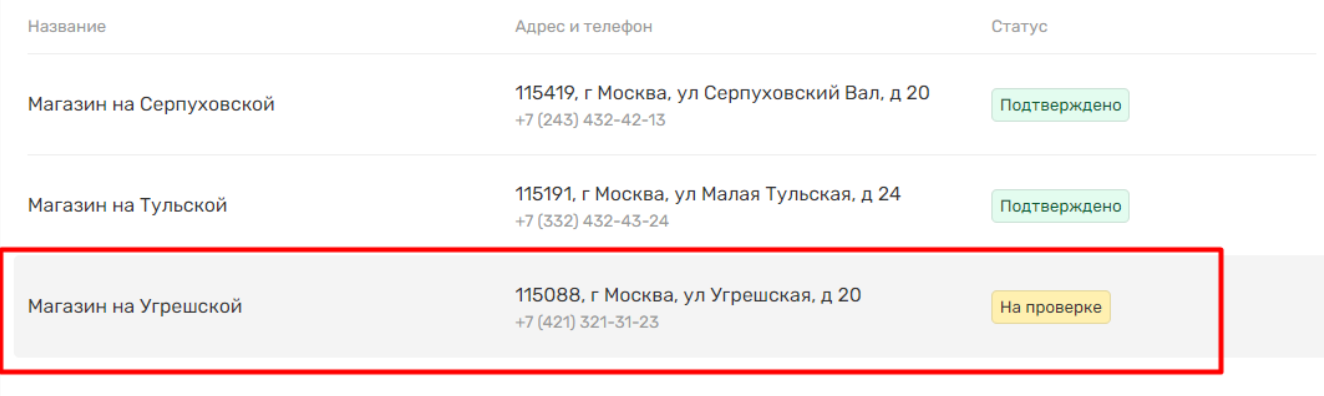

## Сотрудники и кассиры

Все сотрудники, ведущие работу с клиентом в интерфейсе Boxretail Terminal, должны иметь учетную запись.

### Создание сотрудника

1. Находясь в настройках приложения, перейдите в раздел Сотрудники в меню.

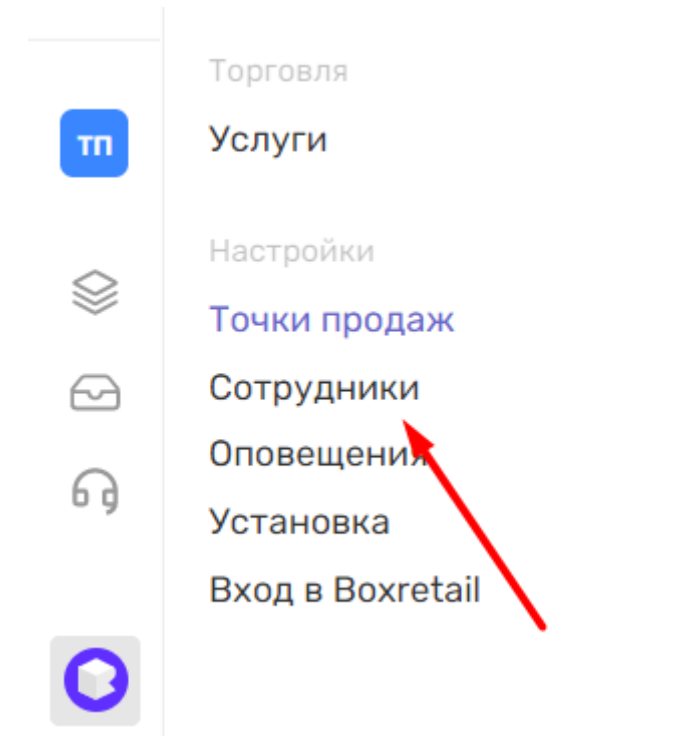

2. В правом верхнем углу нажмите на кнопку Добавить сотрудника.

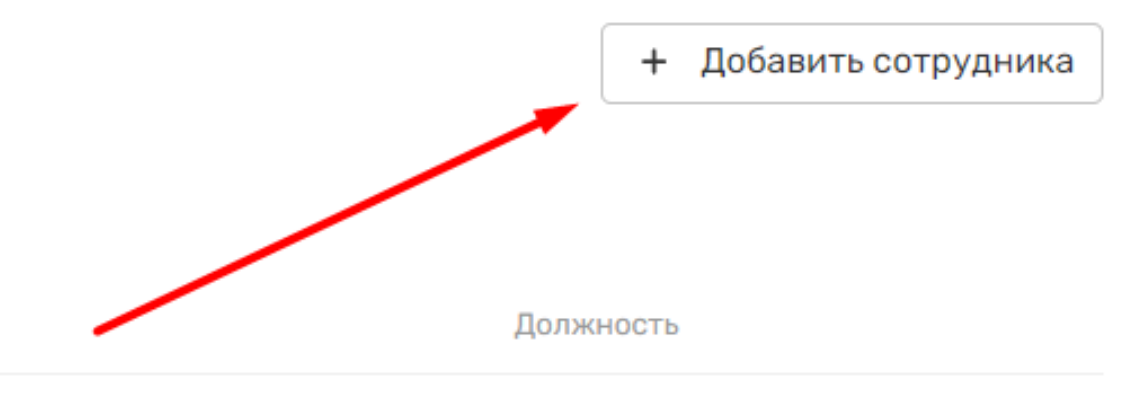

Кассир

3. В появившемся модальном окне укажите имя и фамилию сотрудника. Отчество указывать не обязательно.

#### Добавление сотрудника

Фамилия Иванов Имя Григорий Отчество

4. Укажите логин и пароль, по которым сотрудник будет авторизовываться в интерфейсе кассира. При необходимости, используйте подсказки для поля логин, генерирующиеся на основе имени и фамилии сотрудника.

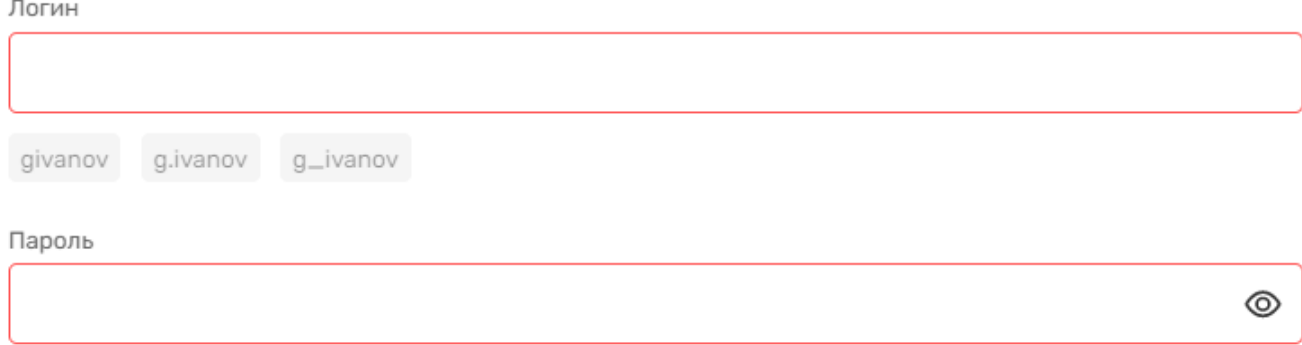

## 5. Укажите телефон сотрудника и точку продаж, с которой он будет связан по умолчанию.

 $\lambda$ 

Номер телефона

+7 (000) 000-00-00

Должность

Кассир

Точка продаж

Поиск

Магазин на Серпуховской

Магазин на Тульской

### 6. Нажмите кнопку Добавить

Точка продаж

Магазин на Серпуховской

Добавить Отменить

## 7. Сотрудник отобразится строкой в общем списке.

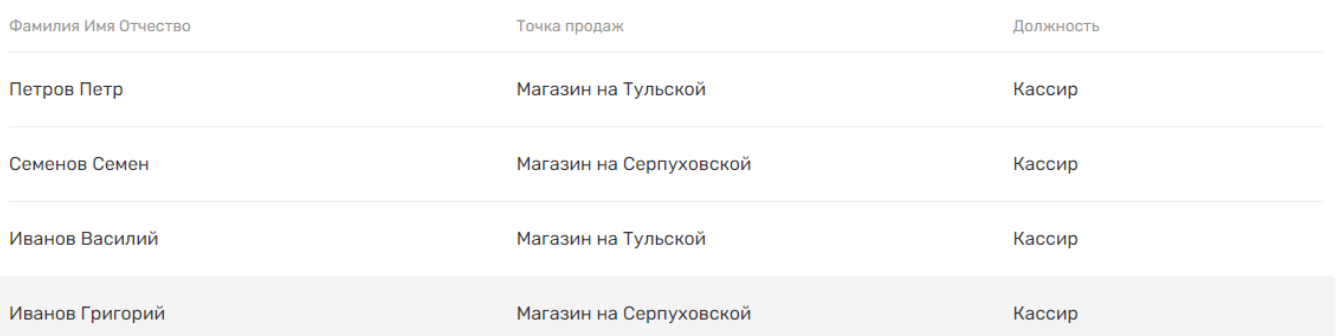

### Работа со списком сотрудников

1. Находясь в настройках приложения, перейдите в раздел Сотрудники в меню.

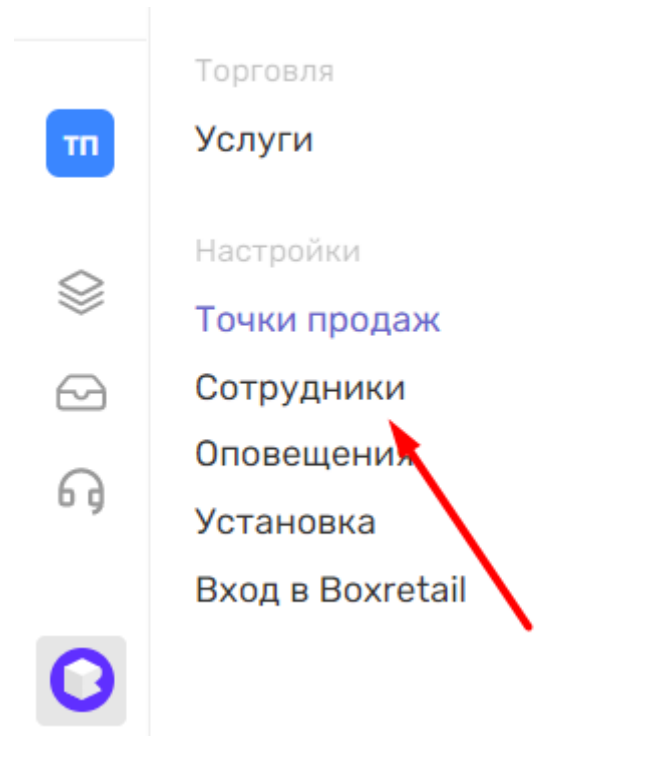

2. В открывшемся списке вы увидите всех добавленных в проект сотрудников и кассиров.

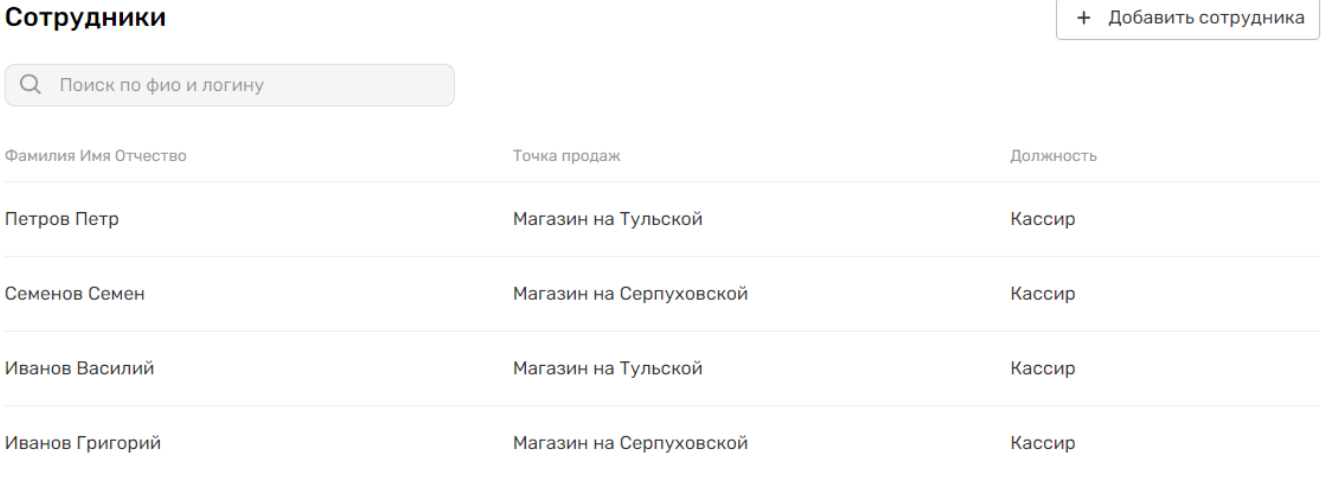

3. При необходимости вы можете воспользоваться поиском по любым данным сотрудника.

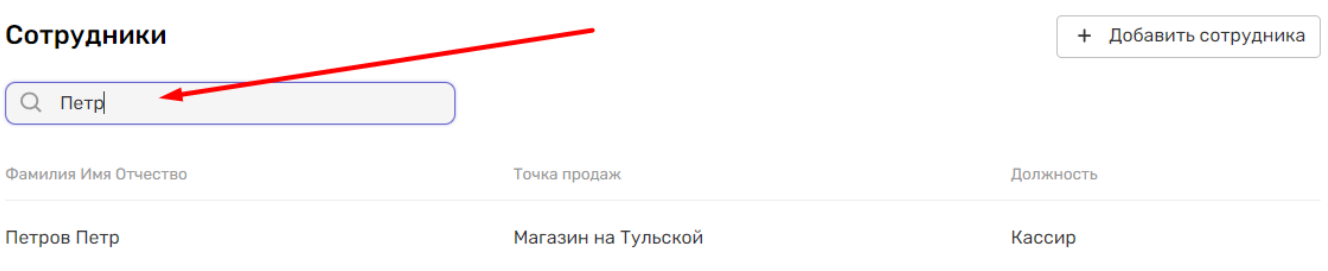

4. При клике на строку таблицы вам откроется панель с подробной информацией о сотруднике.

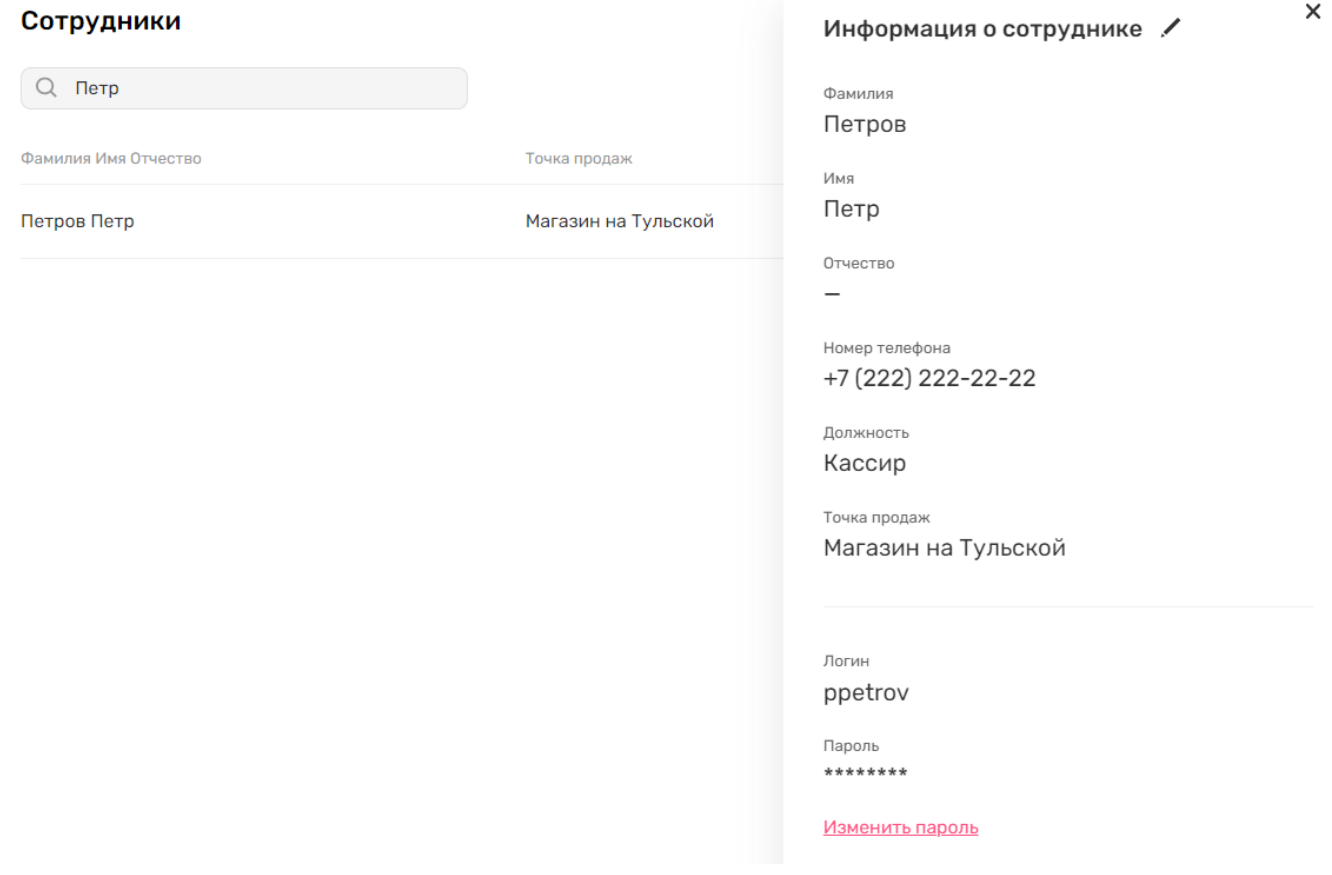

#### Редактирование сотрудника

1. Находясь в списке сотрудников, нажмите на строку таблицы с интересующим вас сотрудником.

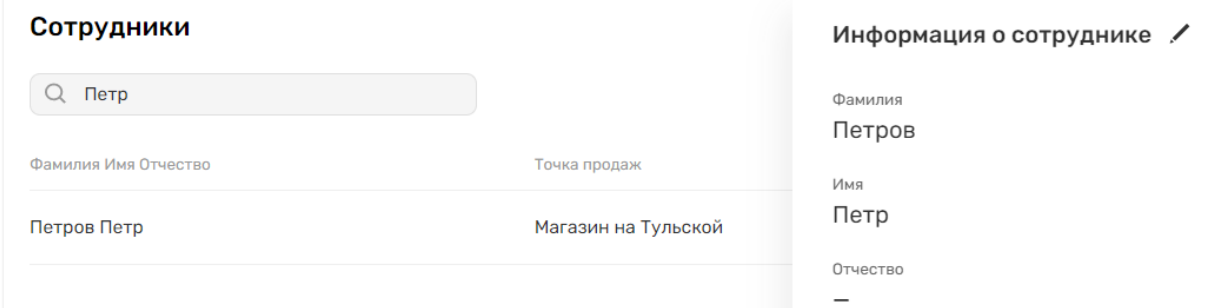

 $\times$ 

2. Вы можете активировать режим редактирования сотрудника кликом на иконку карандаша в правой верхней части интерфейса.

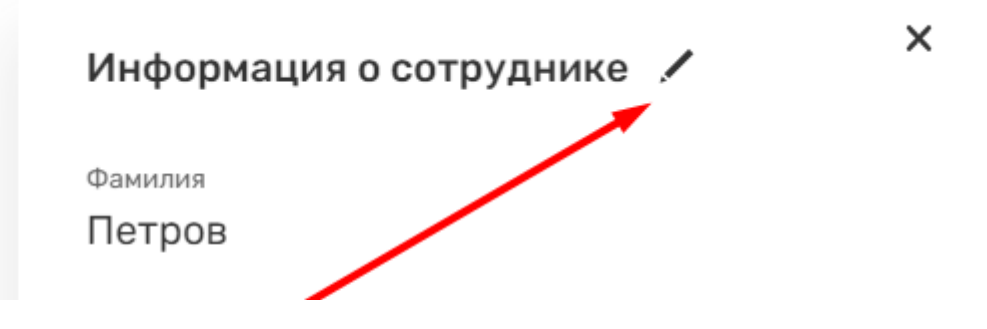

3. Измените данные о сотруднике и нажмите кнопку Сохранить.

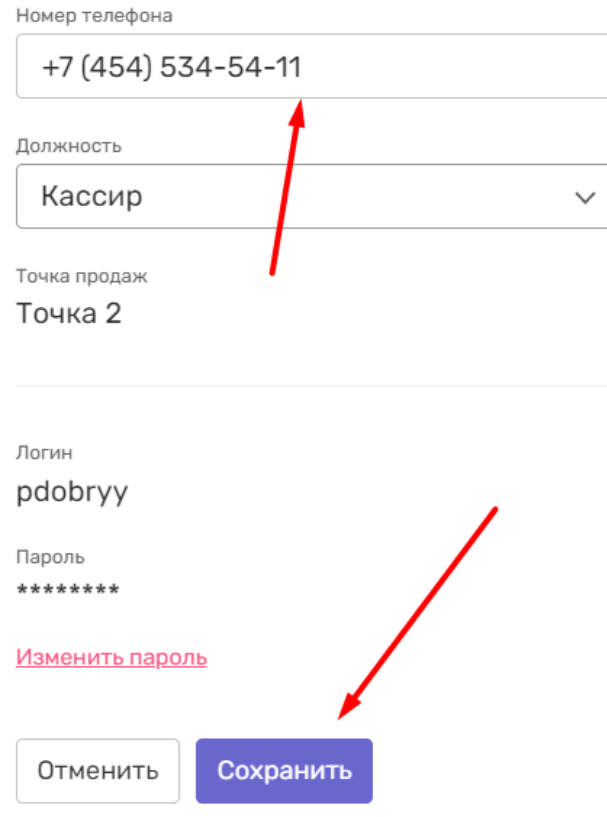

4. Если вы хотите изменить пароль сотрудника, то нажмите на кнопку изменить пароль.

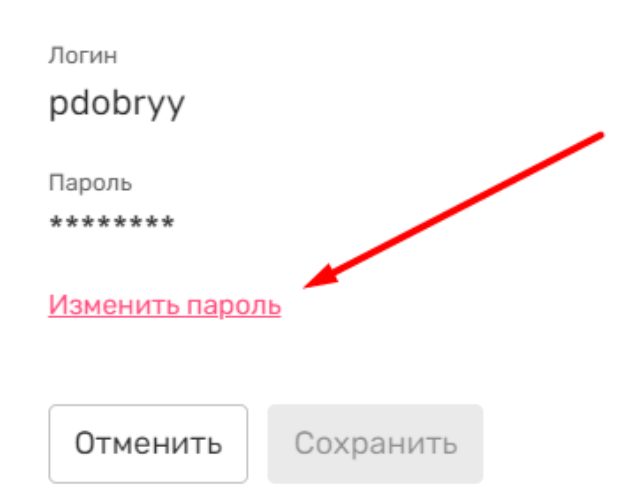

5. Подтвердите, что хотите совершить действие, кликом на Изменить в модальном окне.

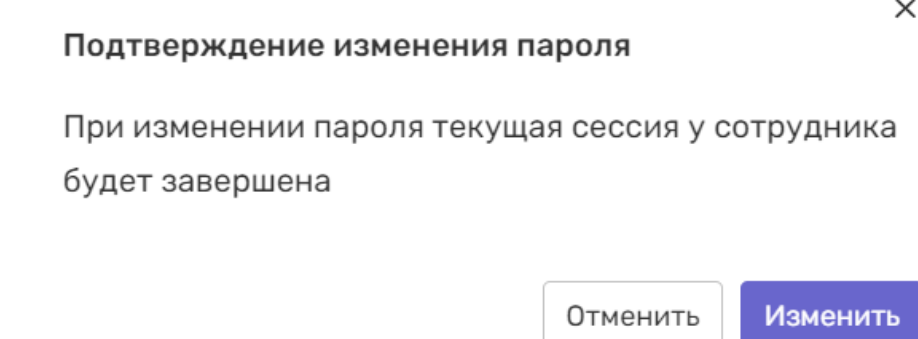

6. Введите новый пароль два раза в соответствующие инпуты и нажмите кнопку Сохранить.

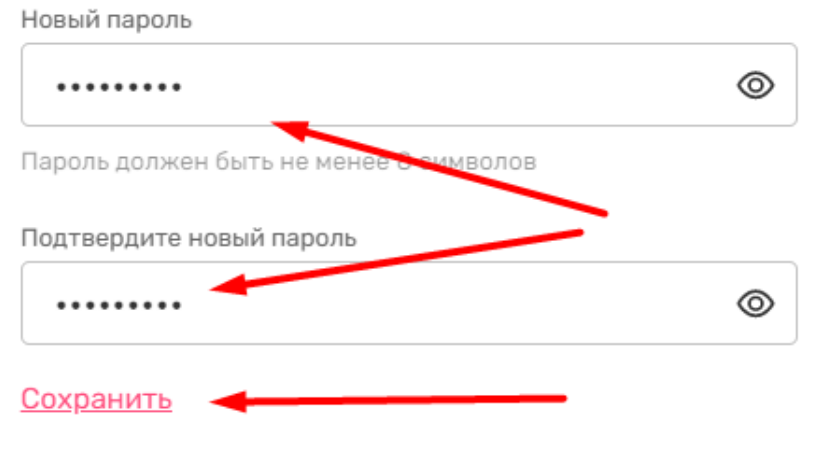

## Услуги партнеров

В настройках приложения вы можете подключить услуги партнеров системы: продажи страховок, услуги пополнения подписок и т.д. Обратите внимание, что раздел доступен только для проектов с подключенными юридическими лицами.

### Подключение услуги

1. Находясь в настройках приложения, перейдите в раздел Услуги в меню.

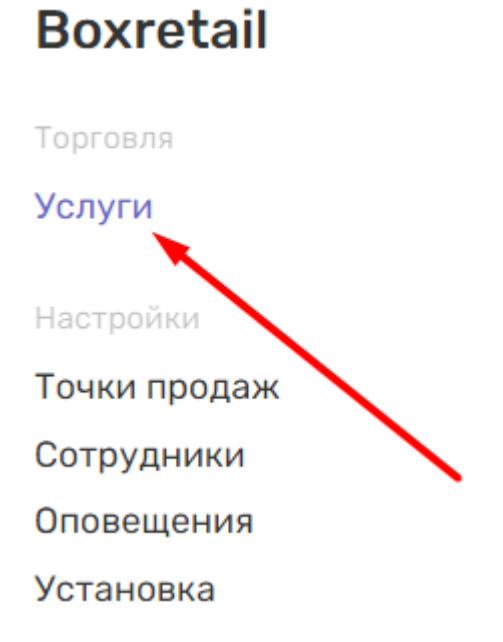

2. В правом верхнем углу нажмите на кнопку Подключить услугу.

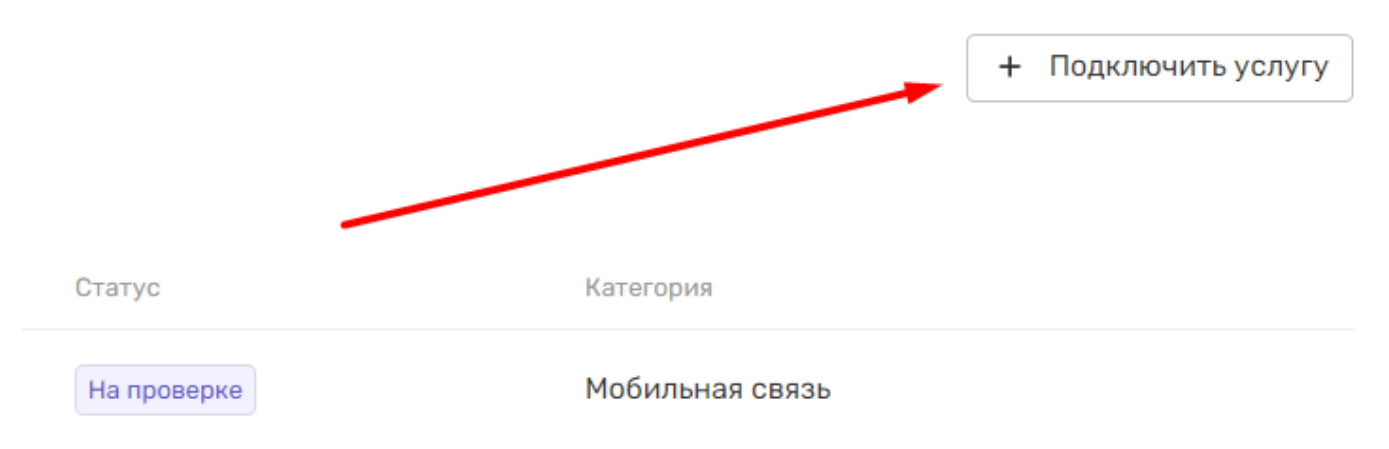

3. На открывшейся странице вы увидите сгруппированный список доступных для подключения услуг.

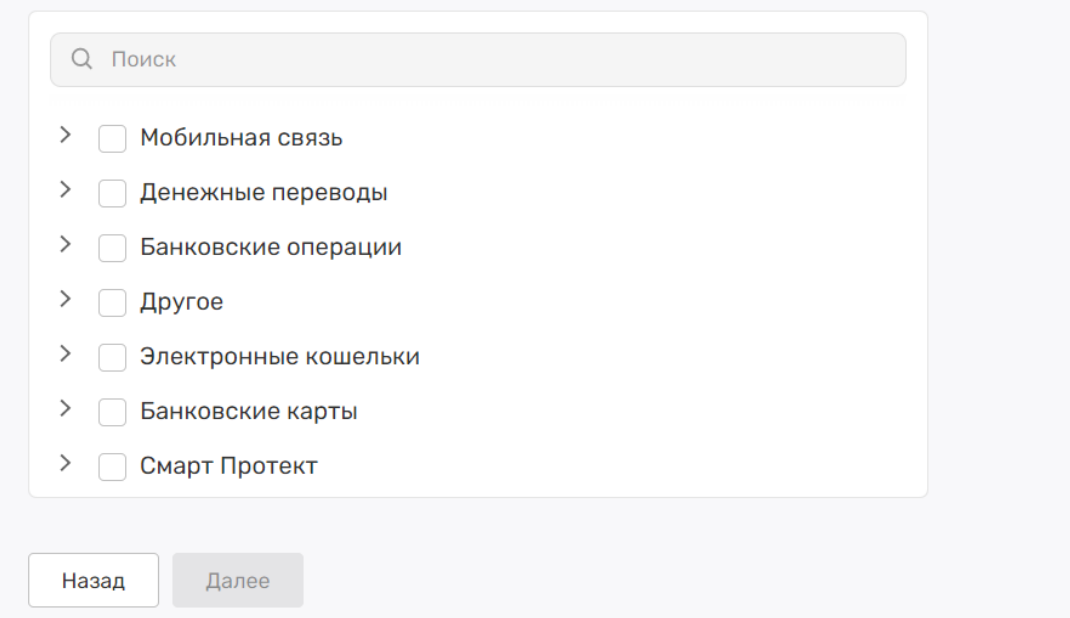

4. Отметьте чекбоксами услуги, которые необходимо подключить и нажмите кнопку Далее. При необходимости воспользуйтесь поиском.

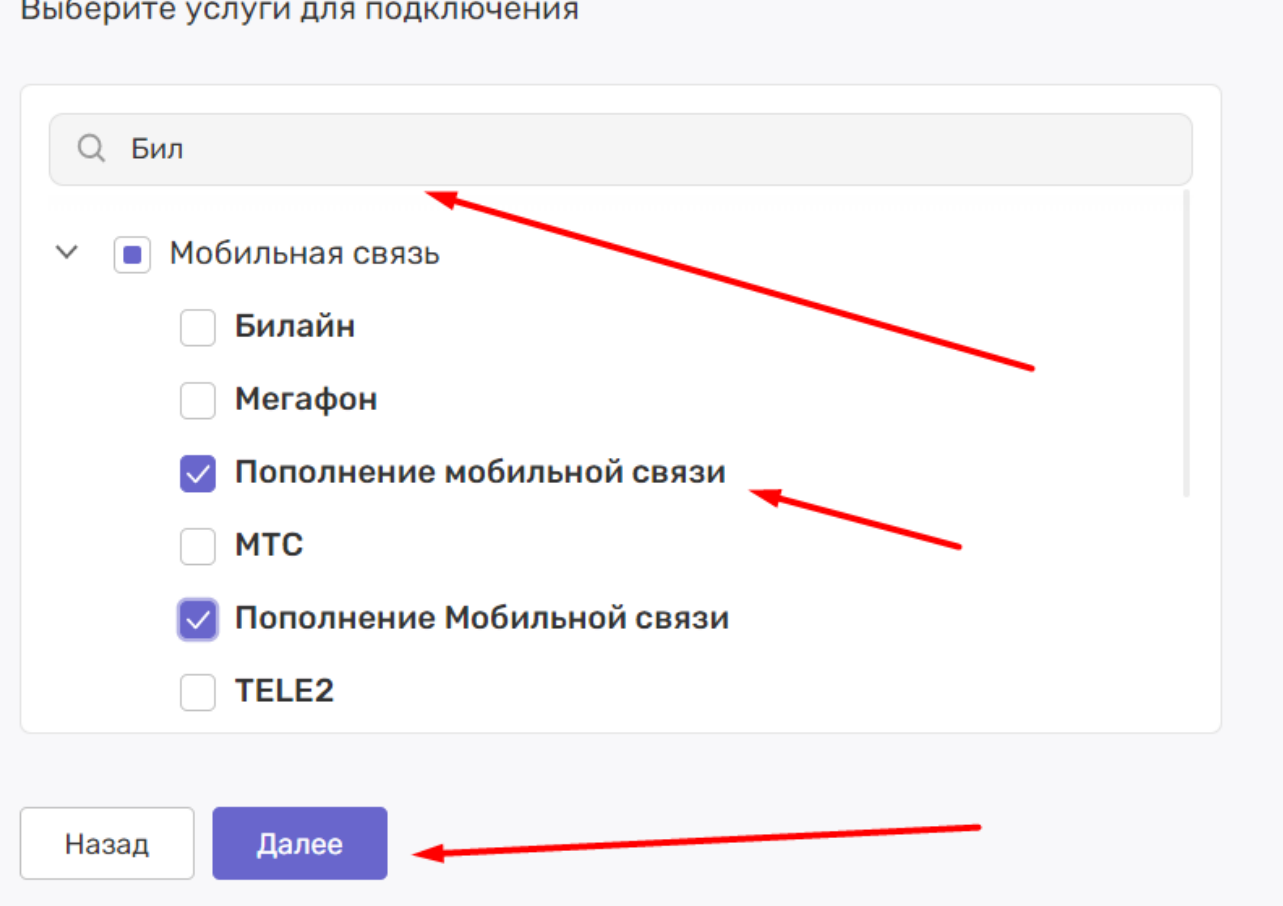

5. Заявка с набором услуг будет отправлена менеджеру TEKO, а вы увидите экран с соответствующим уведомлением.

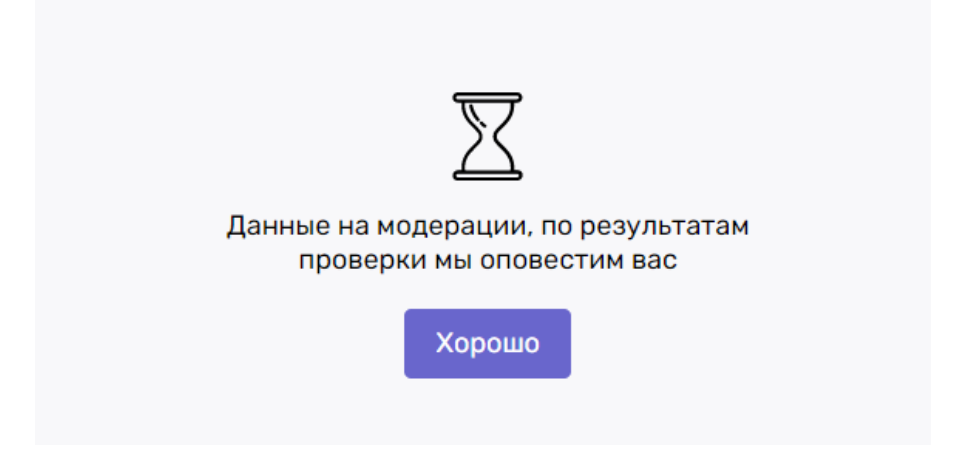

6. Отправленные в заявке услуги отобразятся в списке услуг со статусом На проверке.

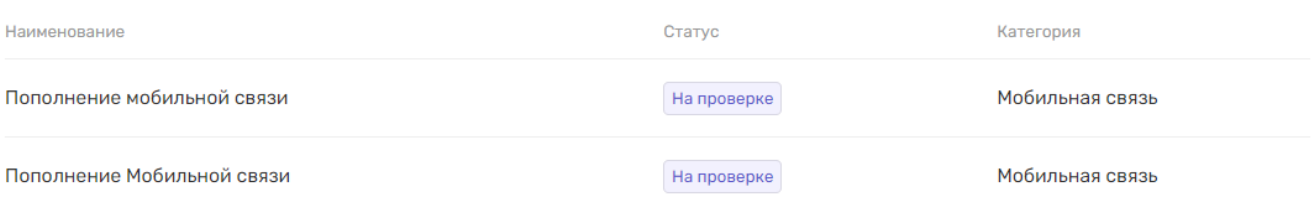

7. Как только менеджер подготовит список необходимых документов и загрузит их в систему, вы получите уведомление на e-mail и в системе.

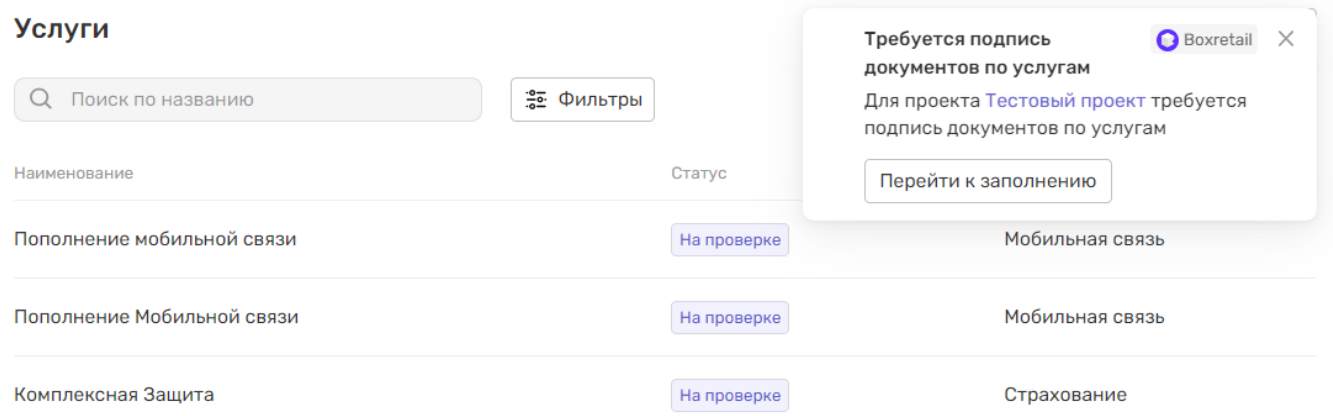

## 8. Услуги, по которым от вас ожидается загрузка документов, отобразятся в списке со статусом Подпишите договор.

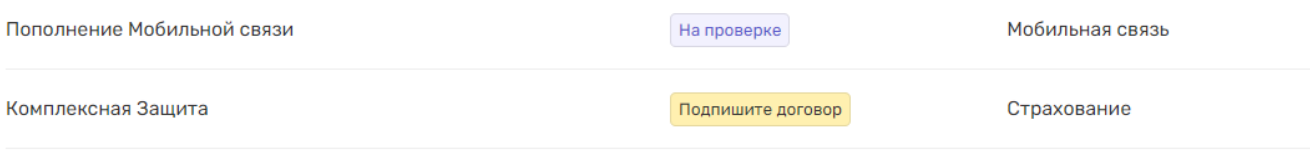

9. Перейдите кнопке Перейти к заполнению из уведомления, или из блока, появляющегося после клика на строку списка услуг.

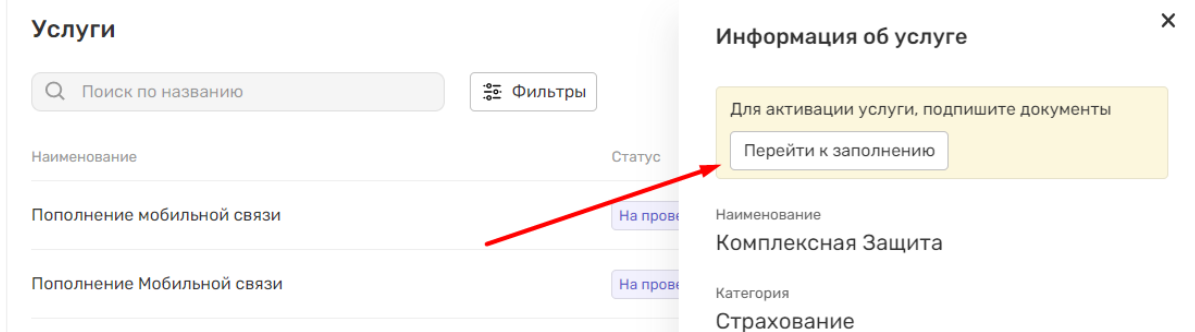

- 
- 10. На открывшемся экране вы увидите список услуг, сгруппированный по их поставщику. При клике на блок вы раскроете подробную информацию. Раскройте блок с услугой и нажмите кнопку Скачать, для скачивания образцов документов.

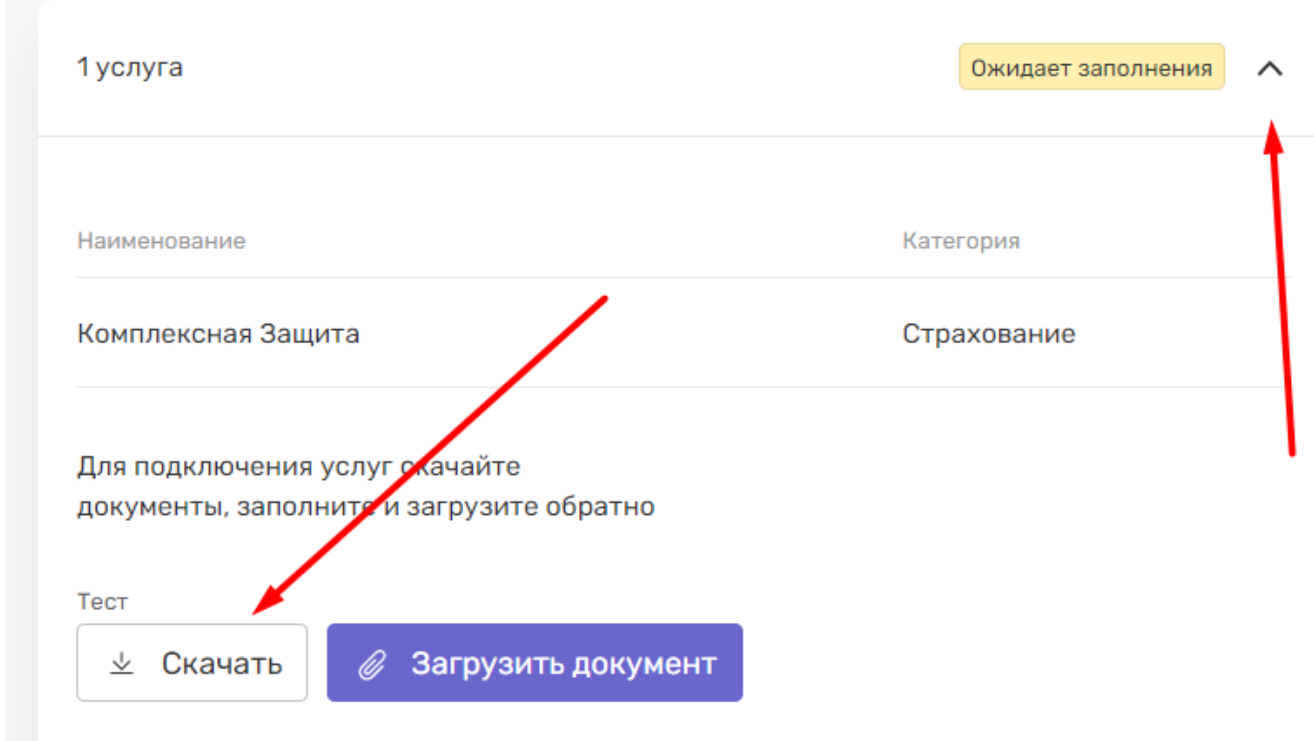

11. После заполнения и подписания скачанных документов, загрузите их скан копии в форму, нажав кнопку Загрузить документ.

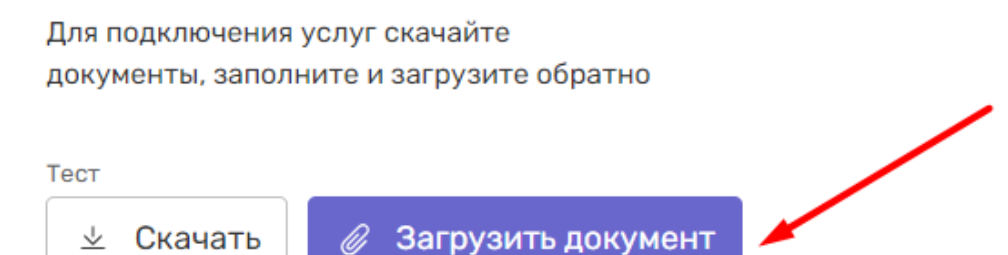

12. После загрузки нажмите на кнопку Подтвердить для определенной услуги или группы услуг.

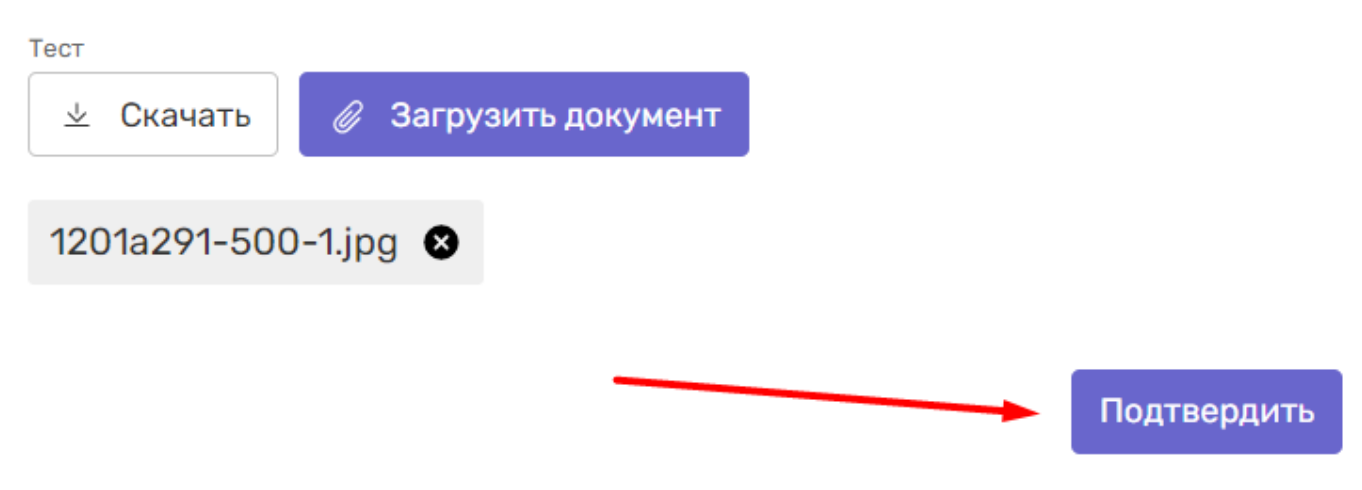

13. После этого необходимо нажать кнопку "Отправить на проверку", для отправки документов менеджеру TEKO.

Для продолжения, вам потребуется подписать документы по каждому комплекту услуг

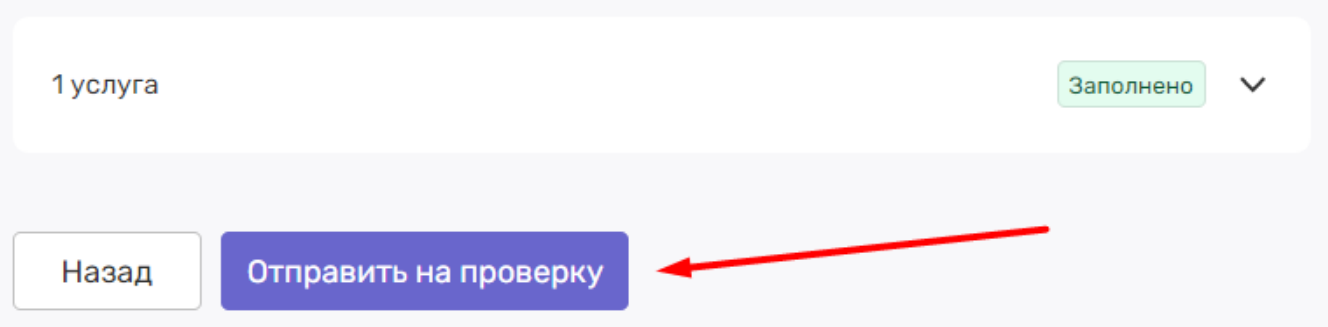

14. Как только менеджер подтвердит корректность документов, вы получите уведомления, статус услуг в списке поменяется на Активна, а услуги станут доступны в интерфейсе кассира.

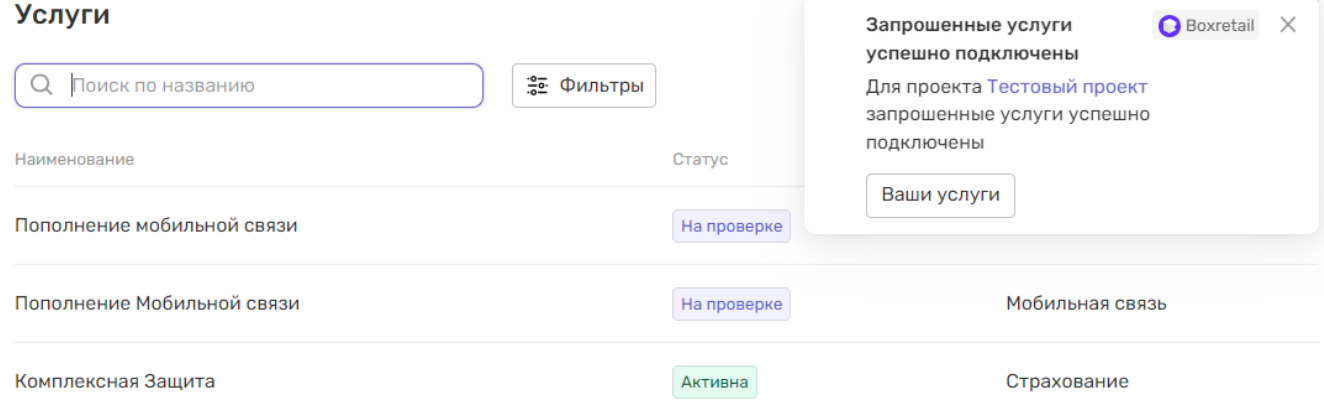

#### Работа со списком услуг

1. Находясь в настройках приложения, перейдите в раздел Услуги в меню.

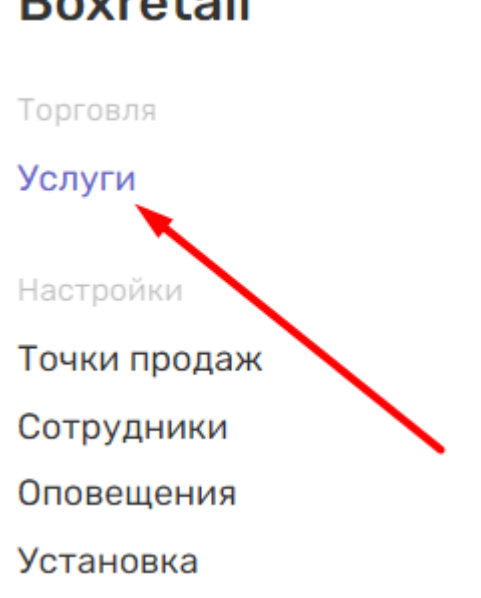

2. В открывшемся списке вы увидите список всех добавленных в проект услуг с актуальными статусами подключения.

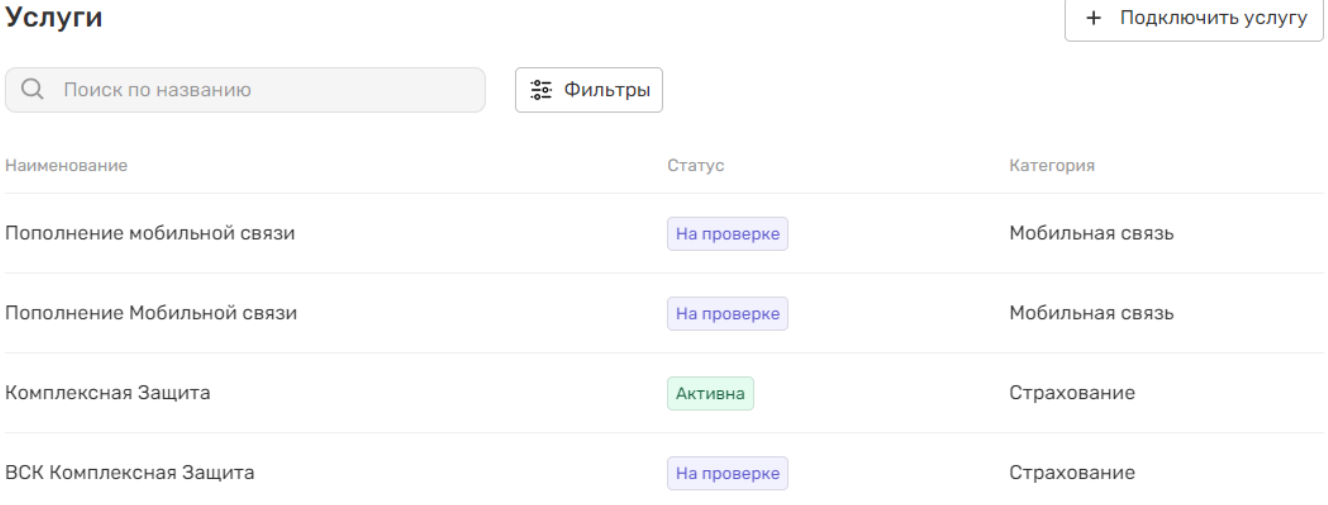

# **Boxretail**

3. При необходимости вы можете воспользоваться поиском по названию.

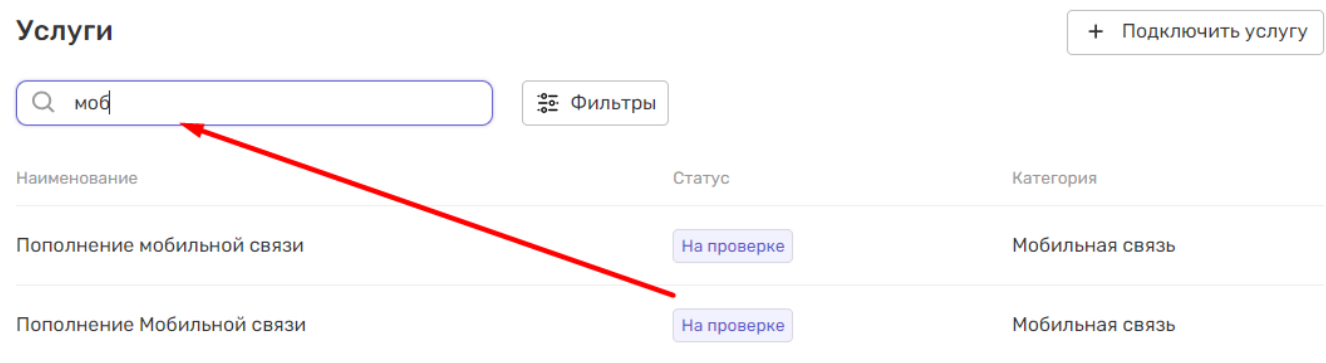

4. При клике на строку таблицы вам откроется панель с подробной информацией о услуге.

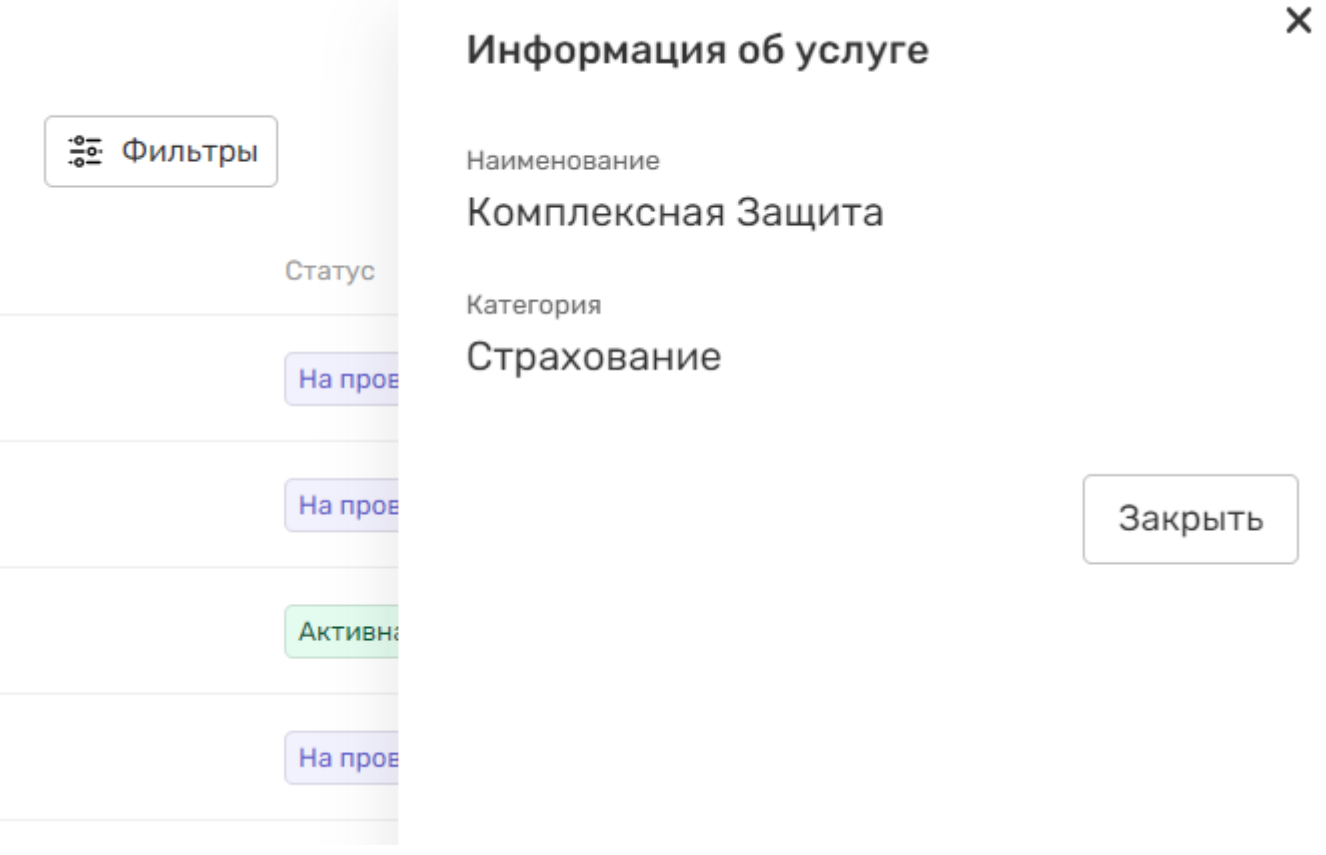

## Оповещения сотрудников

#### Создание оповещения

1. Находясь в настройках приложения, перейдите в раздел Оповещения в меню.

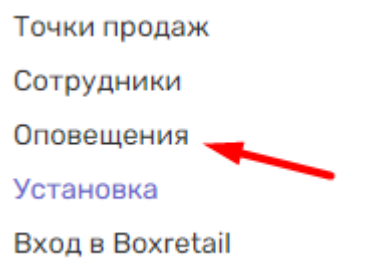

2. В правом верхнем углу нажмите на кнопку Новое оповещение.

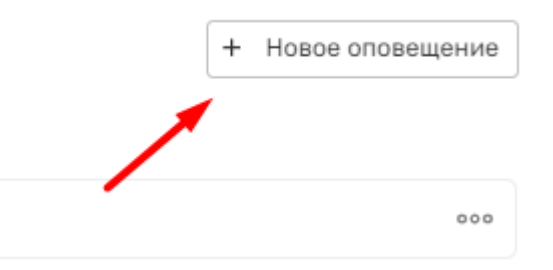

3. Вам отобразится интерфейс создания оповещения. Для начала выберите тип оповещения в выпадающем списке.

#### Новое оповещение

Тип оповещения

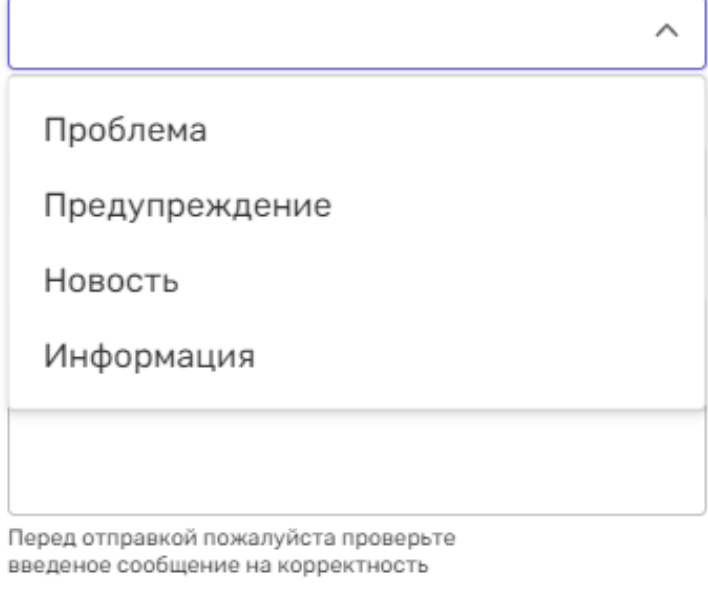

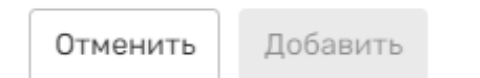

4. Укажите, кому должно показаться оповещение. Вы можете отправить его конкретным кассирам или сотрудникам из определенных точек продаж, управляемых вами проектов.

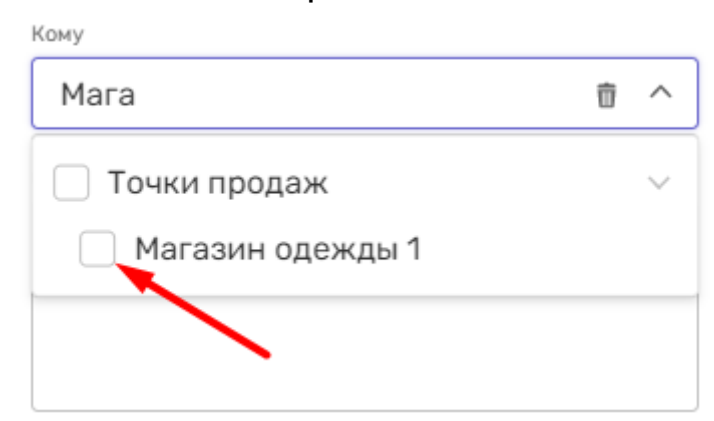

5. Напишите сообщение для оповещения и нажмите кнопку Добавить. Перед отправкой пожалуйста проверьте введенное сообщение на корректность.

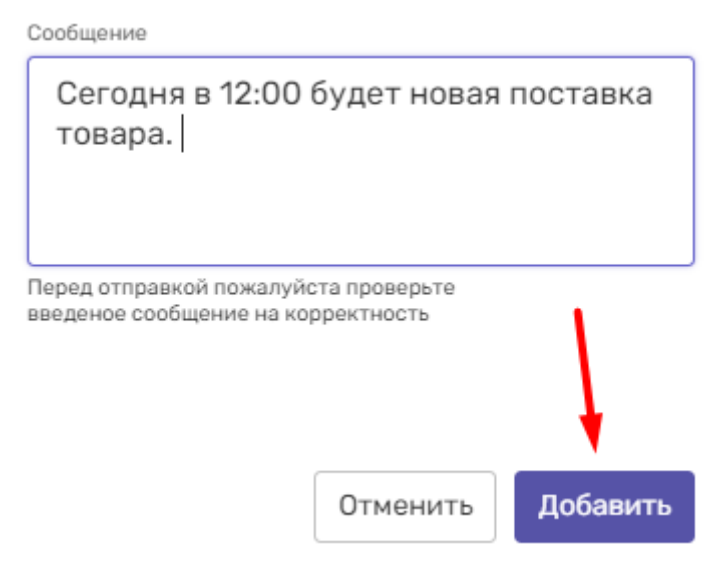

#### 6. Созданное оповещение отобразится строкой в списке оповещений.

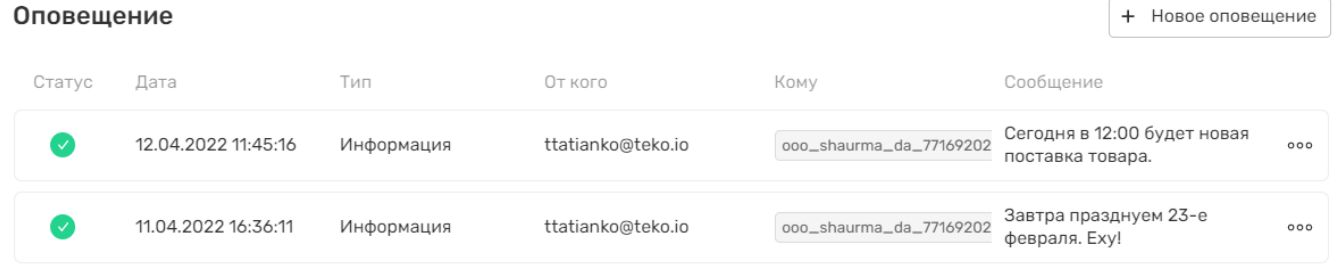

#### Отзыв оповещения

1. Вы можете отозвать оповещение, если оно потеряло свою актуальность. Для этого нажмите на иконку с тремя точками в правой части строки таблицы и нажмите Отозвать оповещение.

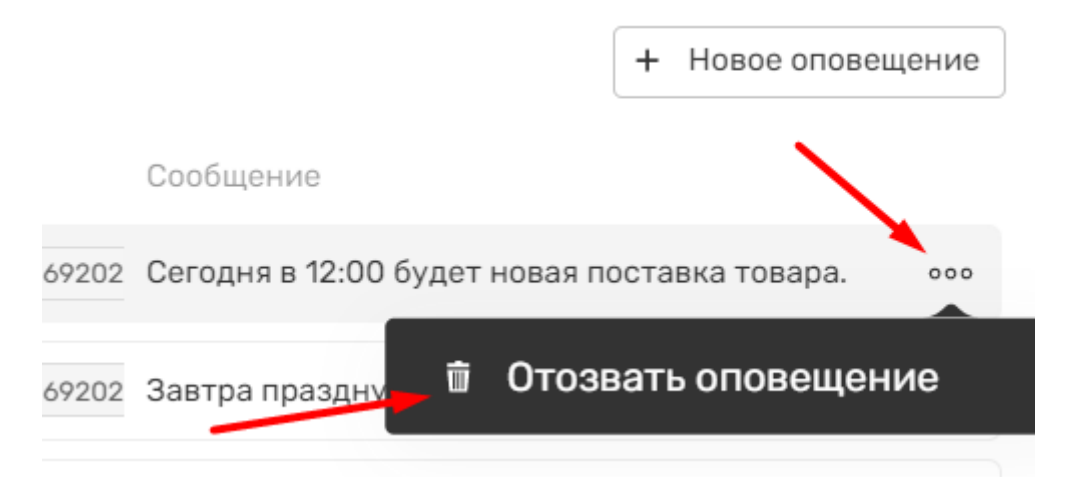

2. Подтвердите действие нажав на кнопку Да в модальном окне.

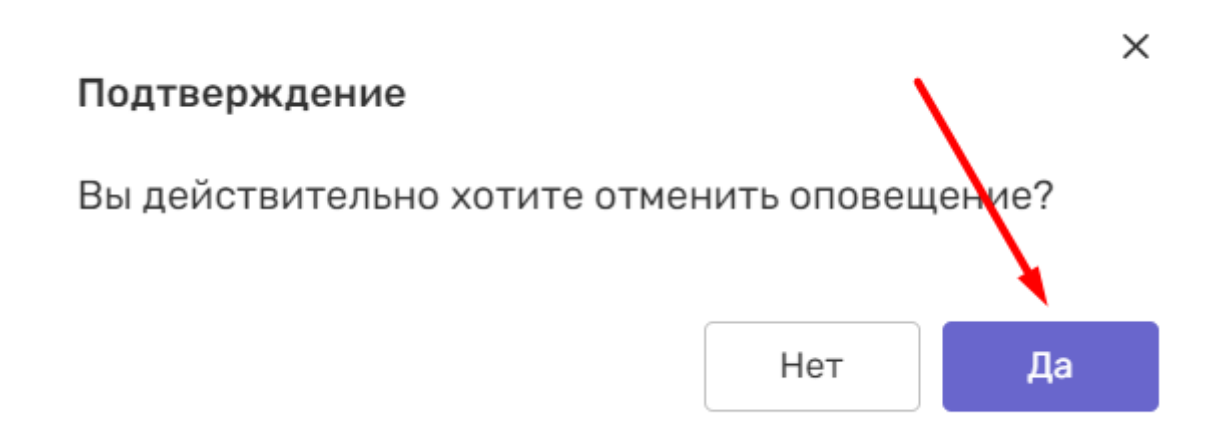

3. Статус оповещения в списке изменится и оповещение не будет отображаться в интерфейсе кассира.

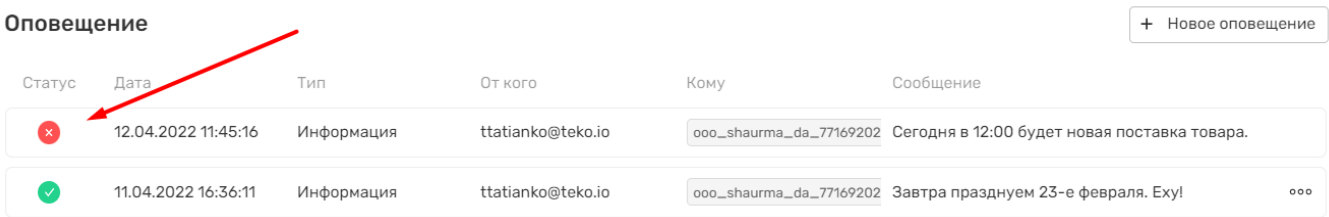

## Работа со списком оповещений

1. Находясь в настройках приложения, перейдите в раздел Оповещения в меню.

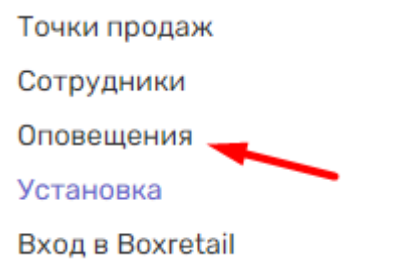

2. В открывшемся списке вы увидите все добавленные оповещения кассирам из доступных вам проектов.

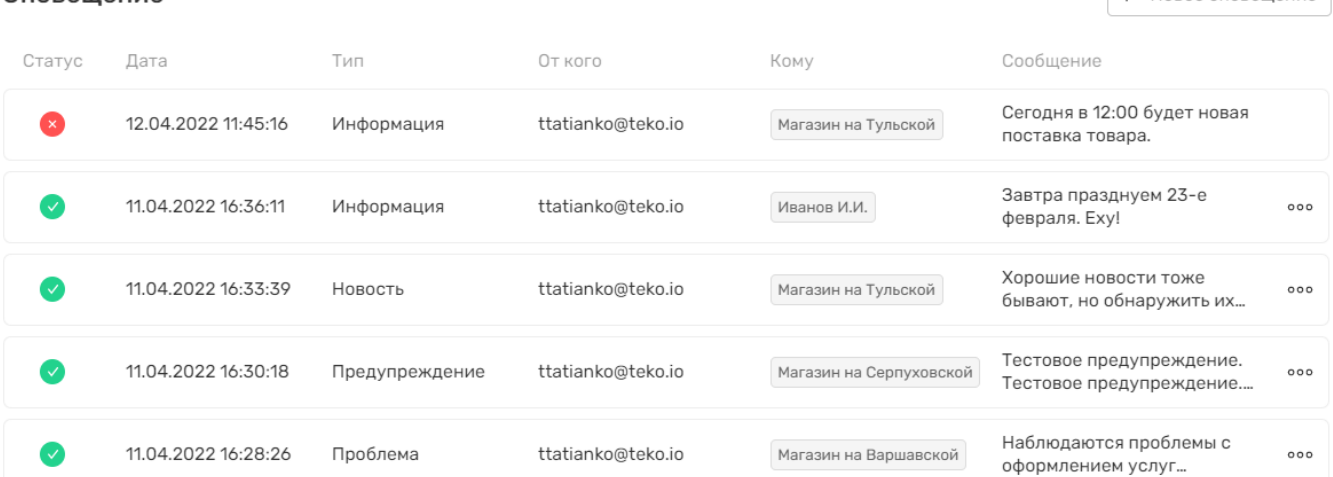

**Опорешение** 

 $+$  HOROE OF ORGHLIGHME

3. Для создания нового оповещения нажмите на кнопку Новое оповещение в правом верхнем углу. Процесс создания подробно описан в соответствующем пункте документации.

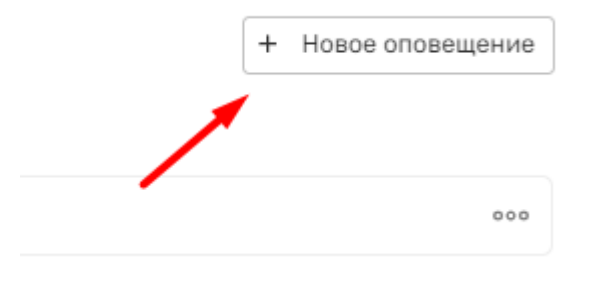

4. Для отзыва оповещения нажмите на иконку с тремя точками в правой части строки таблицы и нажмите Отозвать оповещение. Процесс отзыва подробно описан в соответствующем пункте документации.

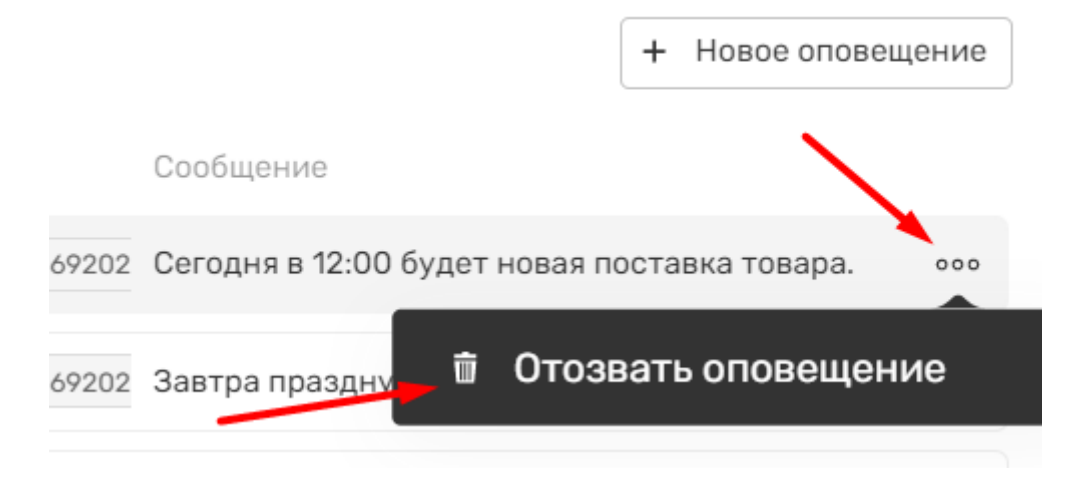

- 5. В столбцах таблицы отображаются основные параметры созданных уведомлений:
	- a. Статус отображение текущего статуса. Оповещение может быть активно или отозвано.
	- b. Дата дата и время создания оповещения.
	- c. Тип тип оповещения, подробнее описано в разделе документации Создание оповещения.
	- d. От кого отображение пользователя, создавшего оповещение.
	- e. Кому получатель или получатели оповещение.
	- f. Сообщение текст оповещения, который отобразится сотрудникам в интерфейсе Terminal.

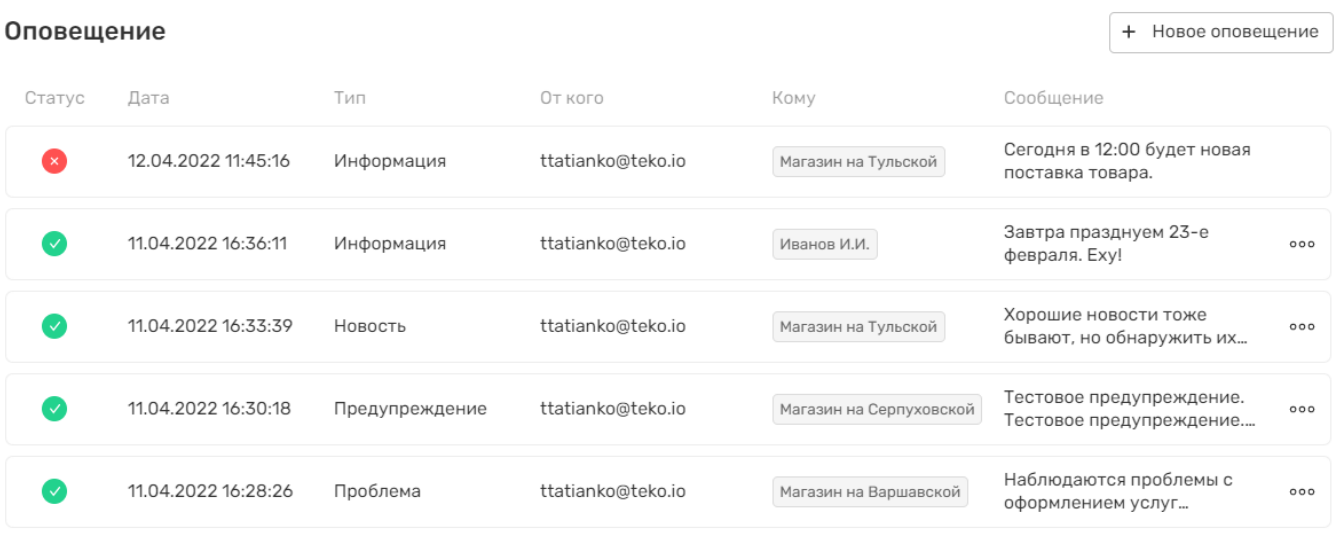

6. При клике на строку оповещения в таблице вам отобразится блок с подробной информацией.

### Уведомление от ttatianko@teko.io

Дата 30.03.2022 14:36

Тип оповещения

#### Информация авка това

Интервал повторений

Разово

От кого о обнару:

Exy!

вое пред

пением ус

#### ttatianko@teko.io

Кому

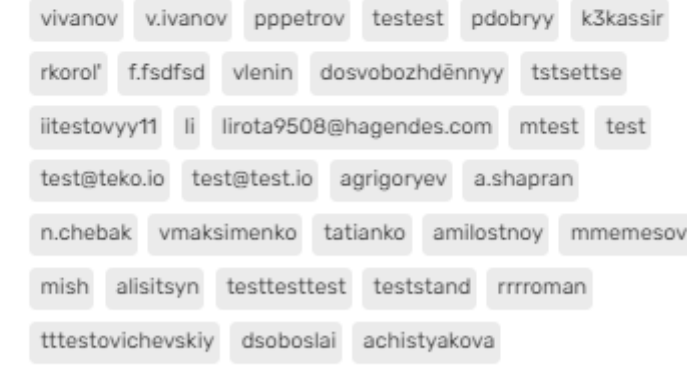

Сообщение

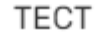

 $\times$ 

## Настройки входа в приложение

В системе существуют дополнительные возможности по управлению авторизацией кассиров в точках продаж. Например функция Миграция сотрудников позволяет любому сотруднику авторизоваться в любой из активных точек продаж, а не только в той, с которой он связан. Обратите внимание, функция доступна только при авторизации в произвольнои браузере и недоступна, если сотрудник авторизуется из приложения установленного на ПК или из 1С. Подробнее про разные способы авторизации в соответствующем разделе документации.

Функция Авторизация только через Rutoken ограничивает авторизацию кассира, если он пытается войти в Terminal без устройства Rutoken с актуальным сертификатом.

## Функция "Миграция кассиров"

1. Находясь в настройках приложения, перейдите в раздел Вход в Boxretail в меню.

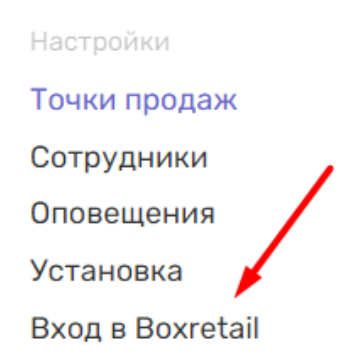

2. Находясь на странице, нажмите на кнопку Общие настройки в правом верхнем углу интерфейса.

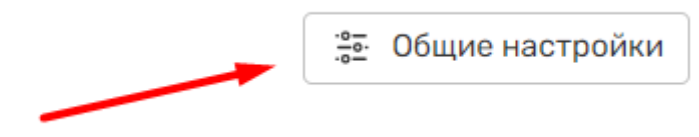

3. Обратите внимание, что функция Миграция сотрудников активна по умолчанию. Если вам необходимо ее отключить, до деактивируйте переключатель.

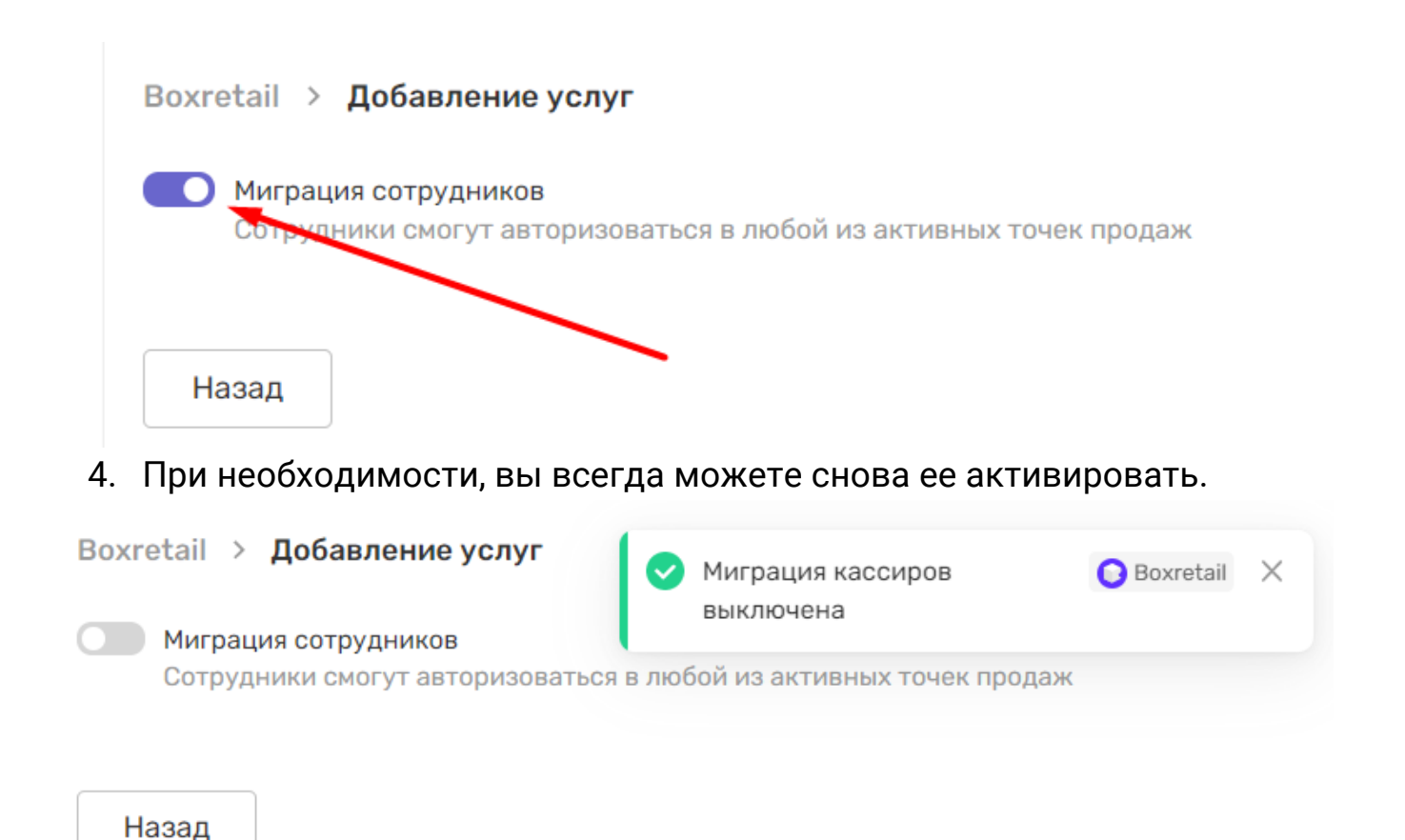

## Авторизация сотрудников только через RuToken

Информация о том, что конкретный сотрудник должен авторизоваться только по Rutoken будет отображаться в списке сотрудников в отдельном столбце. Управление связью сертификатов, точек продаж и сотрудников настраивается в отдельном интерфейсе.

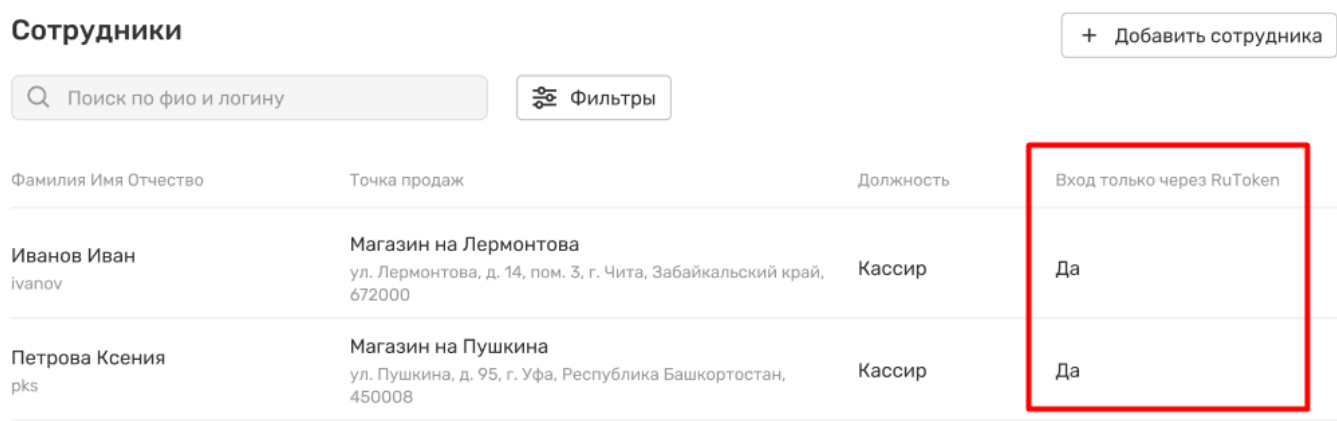

## Настройка авторизации из браузера

Ваши сотрудники могут авторизовываться в Terminal быстрее при входе из произвольного браузера, если будут пользоваться специальными ссылками. Если кассиры будут использовать ссылки при авторизации, то им не придётся каждый раз вводить ID или имя проекта.

1. Находясь в настройках приложения, перейдите в раздел Вход в Boxretail в меню.

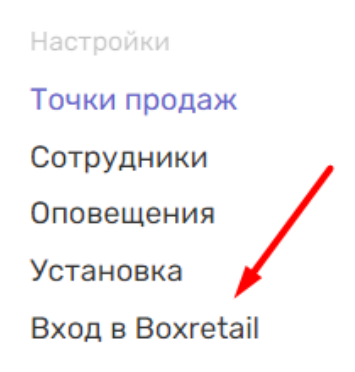

2. В левой части экрана вы увидите блок с информацией про авторизацию кассира из произвольного браузера.

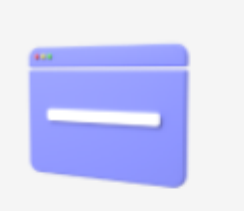

## Веб-браузер

Подойдет любой браузер, нужно перейти по ссылке и авторизоваться

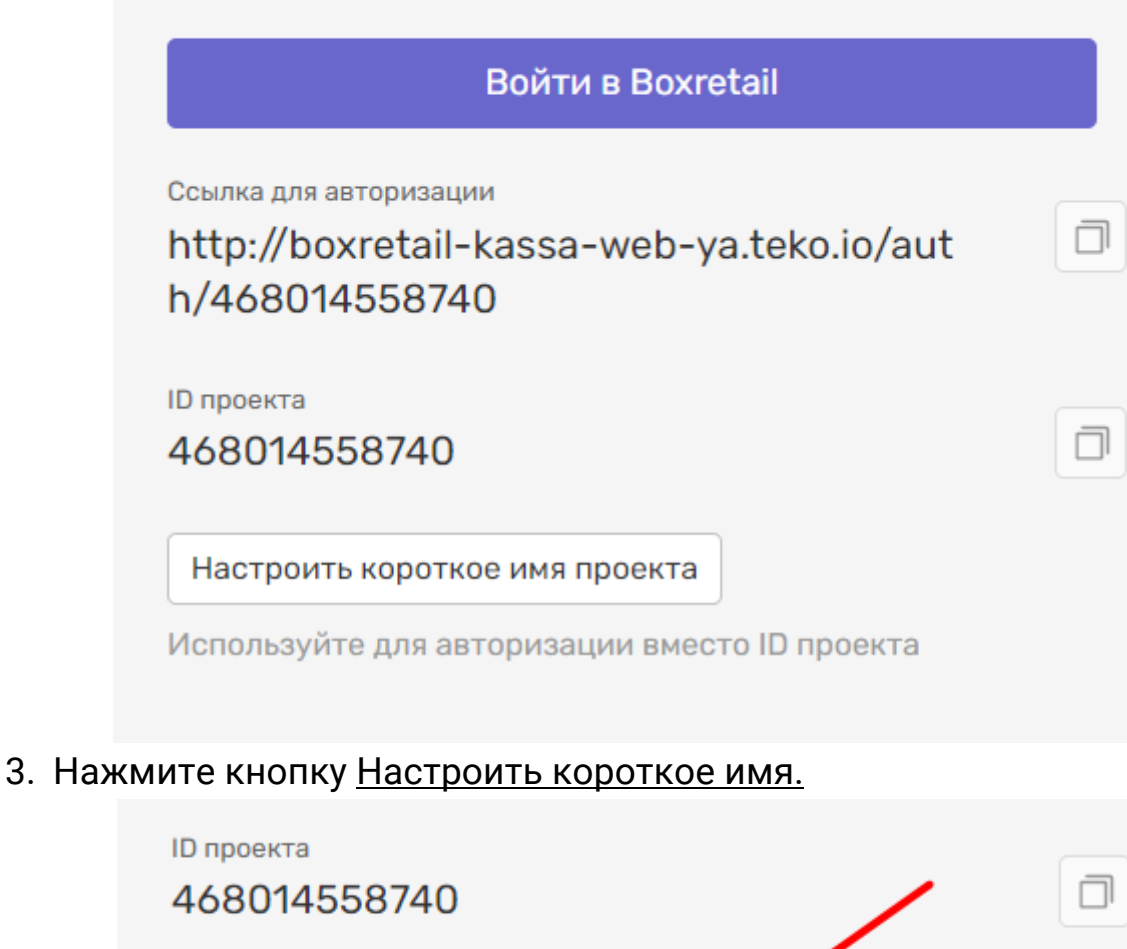

4. В появившемся модальном окне задайте короткое имя, которое сотрудники смогут использовать при авторизации.

Используйте для авторизации вместо ID проекта

Настроить короткое имя проекта

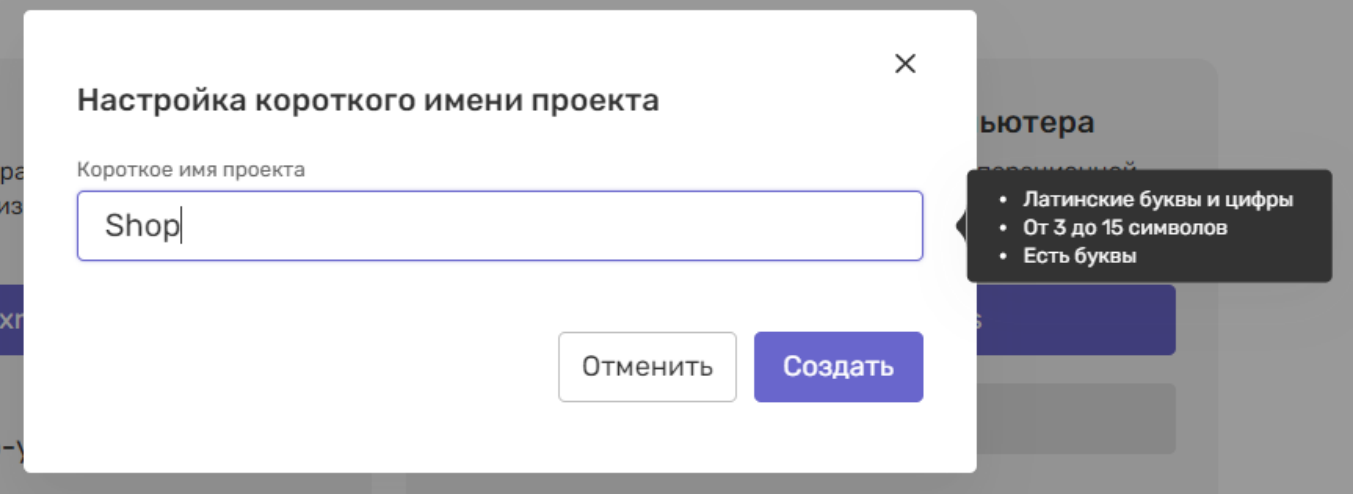

5. Если имя уже занято и недоступно, то при попытке создания вы увидите ошибку

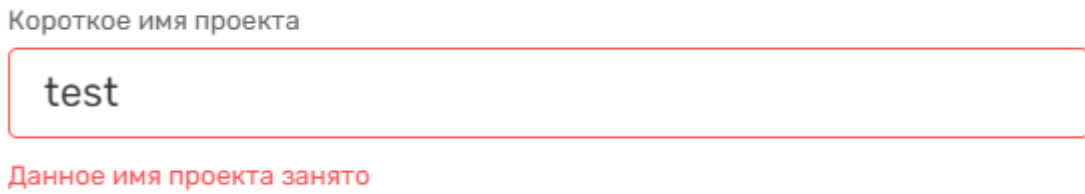

6. После создания имя отобразится на странице и будет всегда доступно для редактирования. Для изменения имени кликните на иконку с карандашом и измените его.

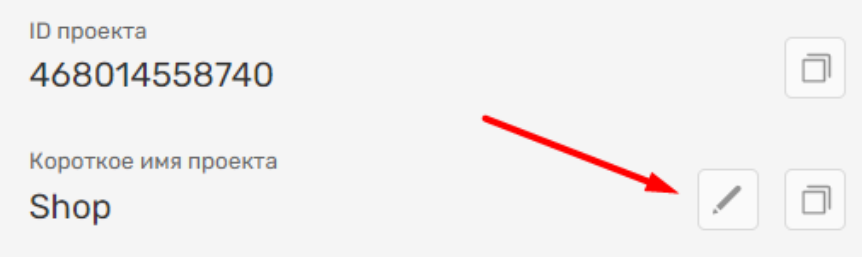

7. После настройки сообщите своим сотрудникам параметры для авторизации: ID проекта и Короткое имя проекта

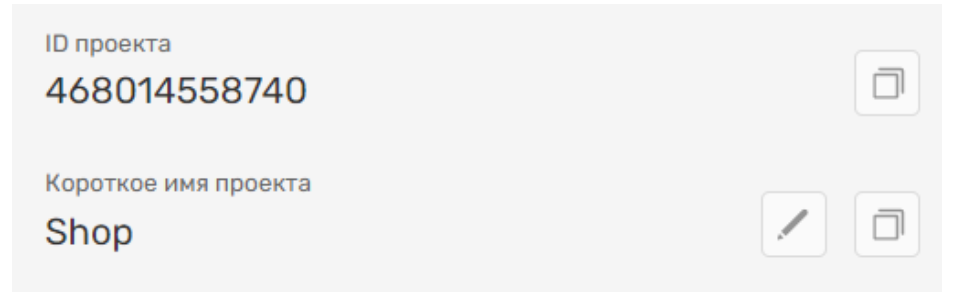

8. Сотрудники будут их вводить в соответствующее поле при авторизации.

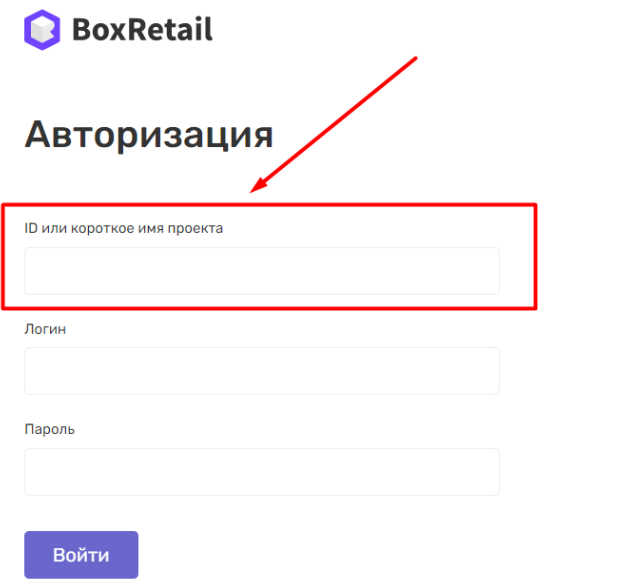

9. Если сотрудники будут входить в Terminal по быстрой ссылке

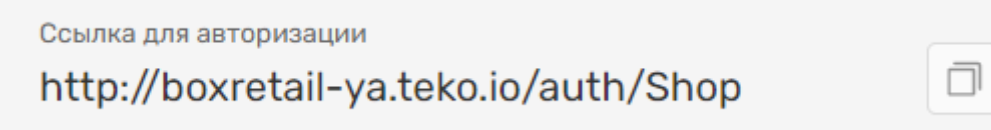

10. То им нужно будет вводить только логин и пароль при авторизации

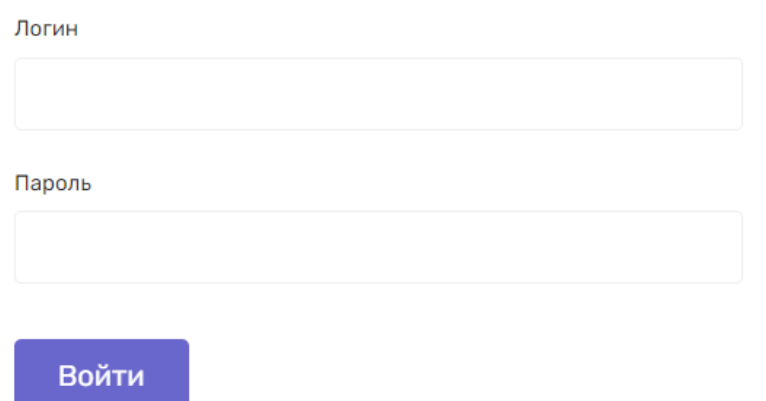

## Работа с лицензионными ключами в личном кабинете

Для работы с определенными услугами подколюченных партнеров, необходимо выпустить в личном кабинете лицензионный ключ.

Выпуск лицензионного ключа приложения

1. Находясь в настройках приложения, перейдите в раздел Точки продаж в меню.

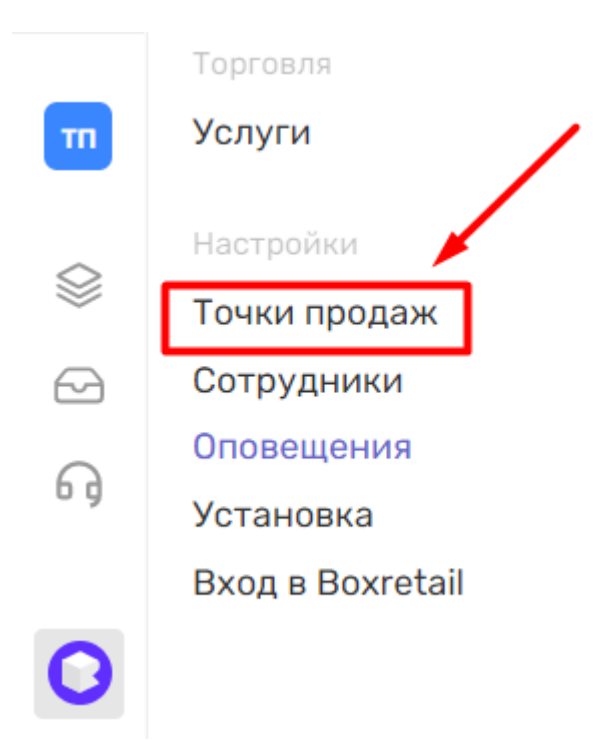

2. Найдите в списке точку продаж и кликните на строку таблицы. При необходимости воспользуйтесь поиском.

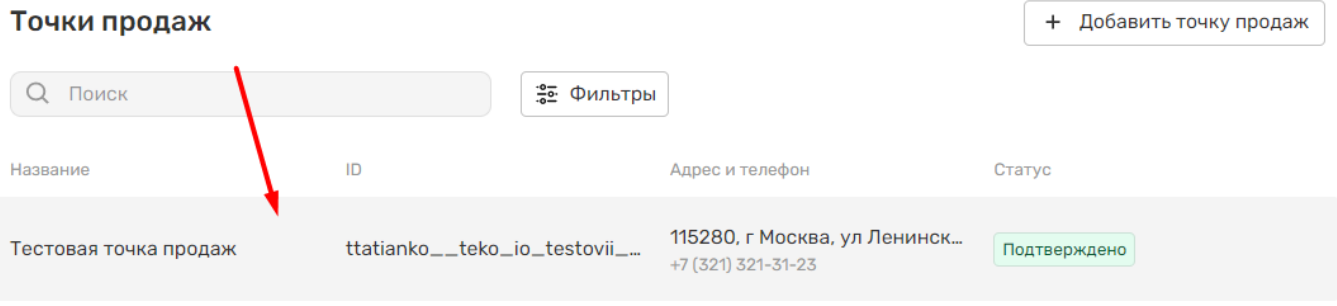

3. Вам откроется страница настроек точки продаж. Находясь во вкладке Касса (ККТ) активируйте переключатель Кассовое оборудование.

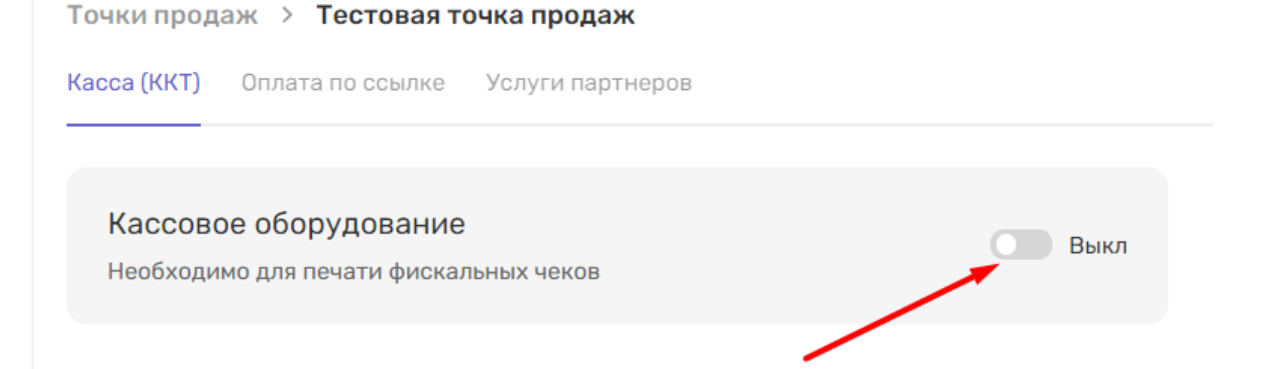

4. В появившемся модальном окне выберите интересующий вас способ подключения оборудования и нажмите Подключить. Способ подключения можно будет изменить позднее при необходимости. Подключение ККТ

Выберите тип подключения ККТ

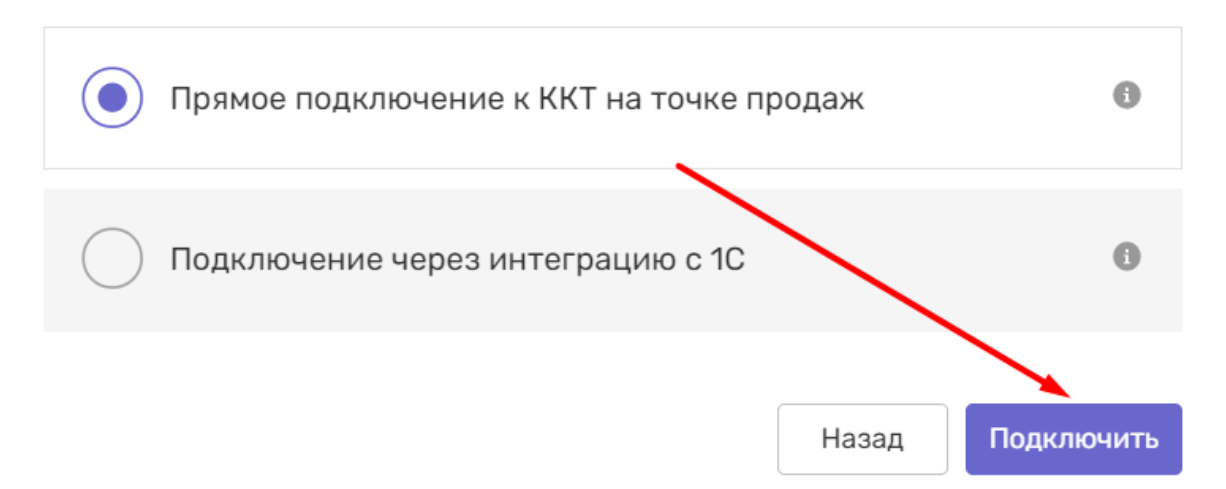

5. Для отображения ключа, необходимого при установке программы на ПК нажмите на кнопку Показать ключ.

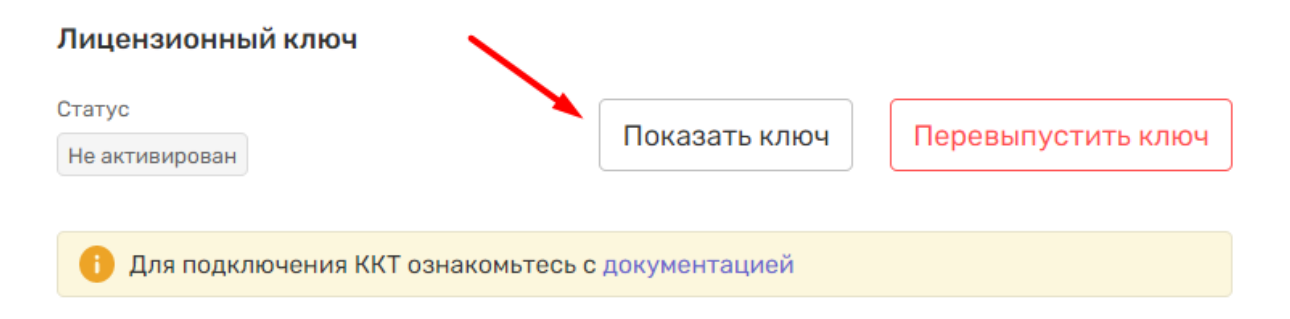

6. Скопируйте ключ одним кликом на иконку и используйте для установки.

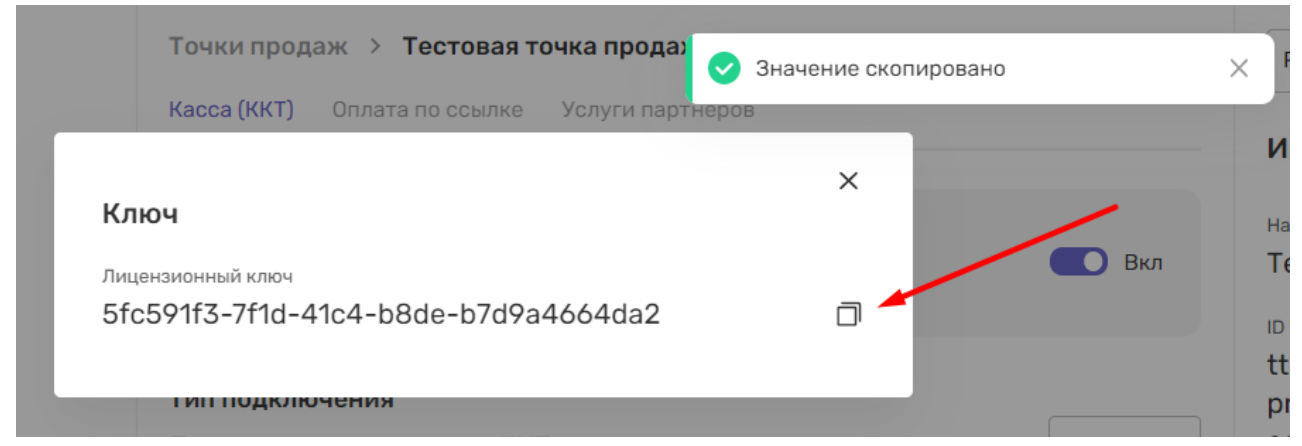

7. После успешной установки и активации лицензионного ключа статус на странице изменится на Активирован.

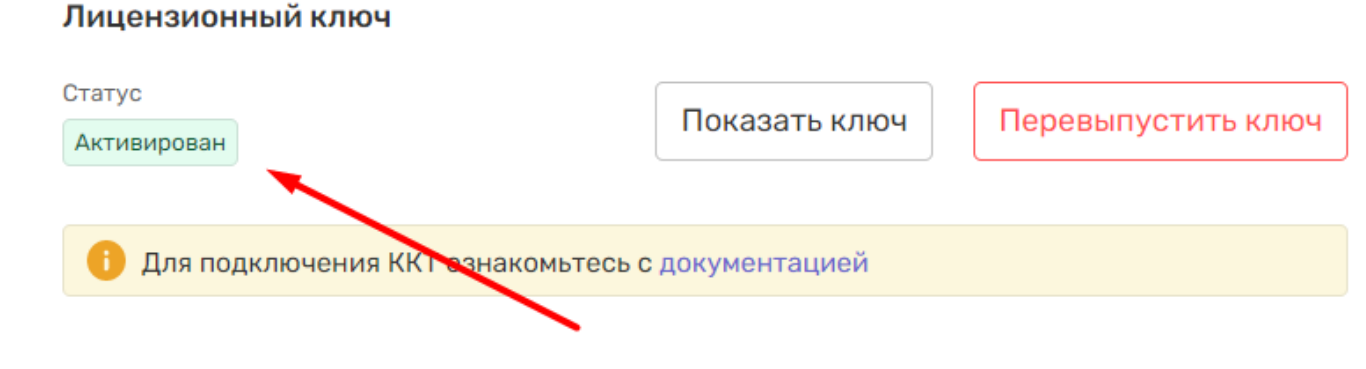

#### Перевыпуск лицензионного ключа приложения

Если вы хотите использовать на точке продаж другой компьютер, то вам необходимо перевыпустить лицензионный ключ для новой установки.

1. Находясь в настройках приложения, перейдите в раздел Точки продаж в меню.

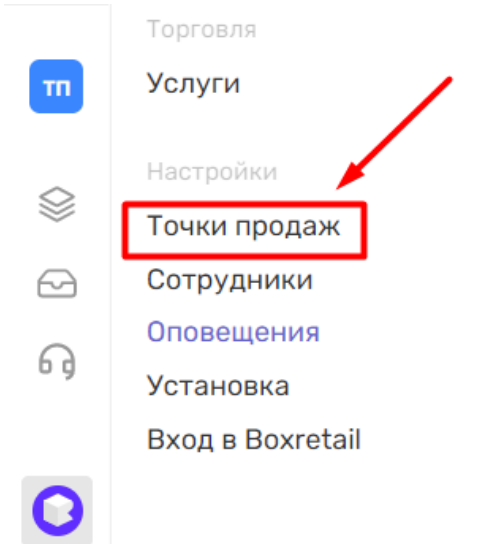

2. Найдите в списке точку продаж и кликните на строку таблицы. При необходимости воспользуйтесь поиском.

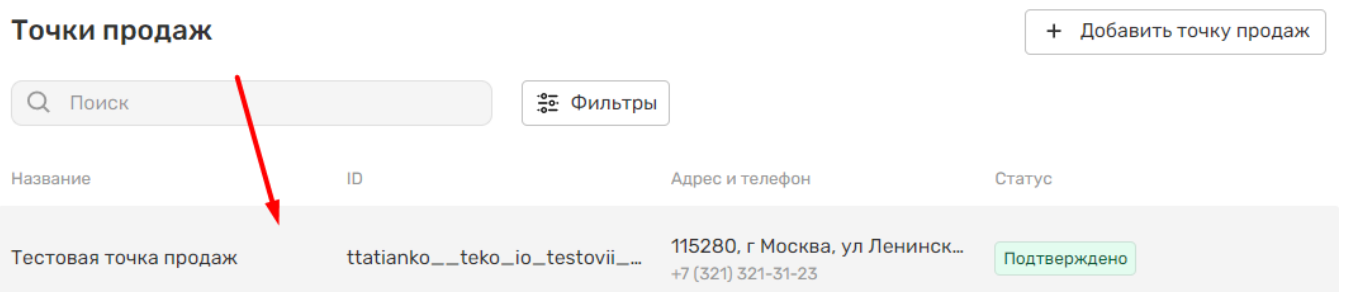

3. Вам откроется страница настроек точки продаж. Находясь во вкладке Касса (ККТ) нажмите на кнопку Перевыпустить ключ.

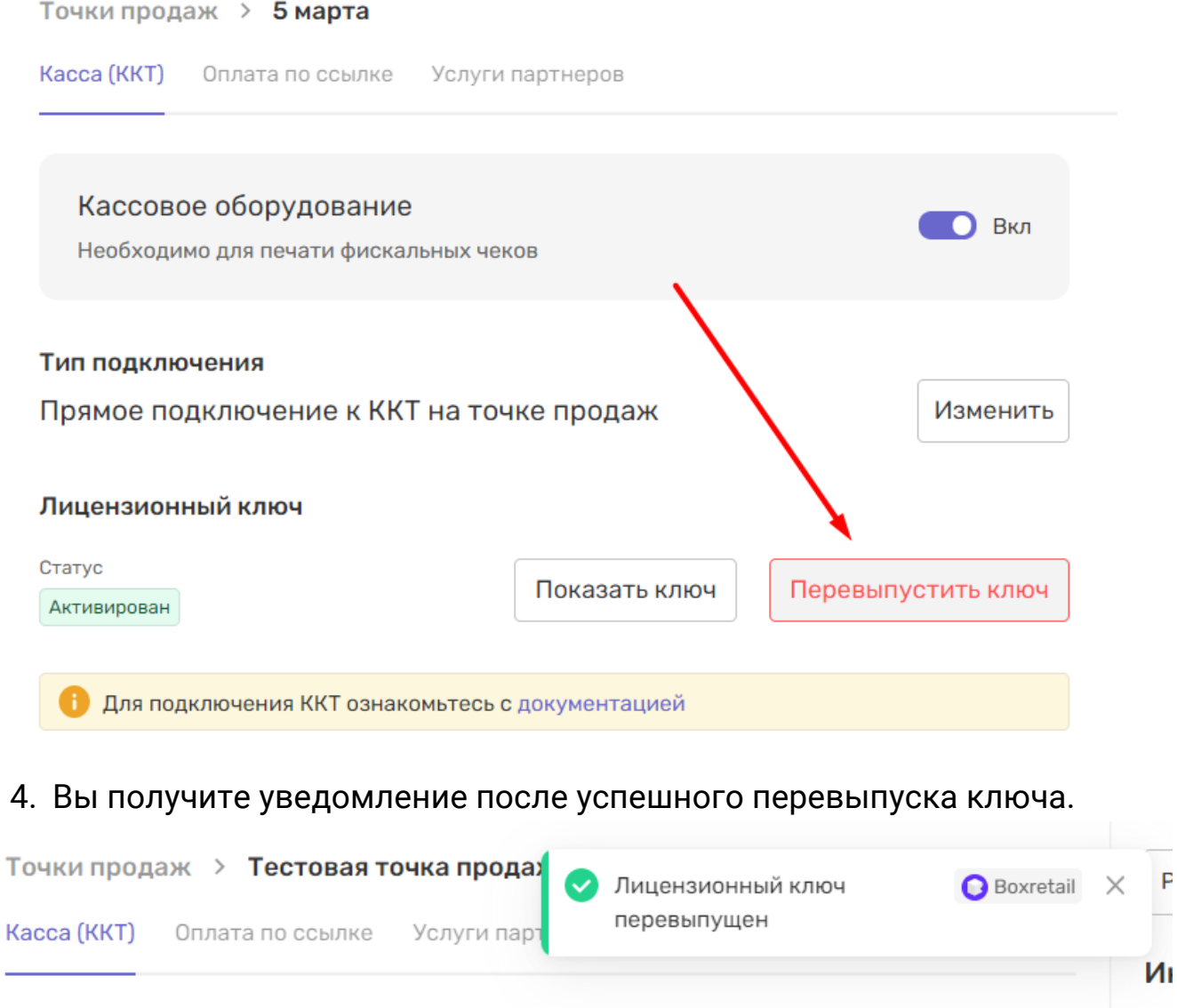

5. Теперь вы сможете реализовывать услуги партнеров на ваших точках продаж.

# Авторизация кассира

Авторизация с главной страницы кассы

1. Откройте главную страницу интерфейса кассира Boxretail, располагающуюся по адресу http://boxretail-ya.teko.io/

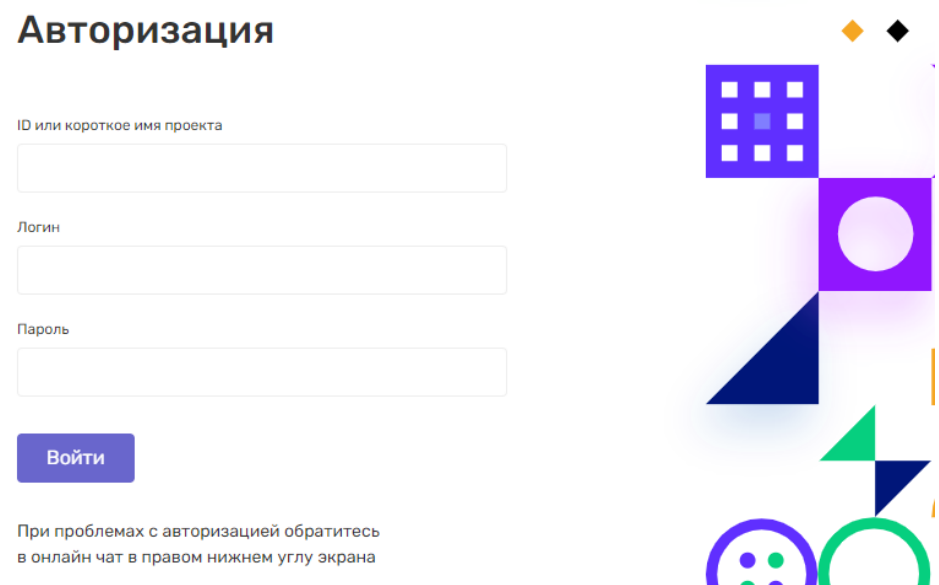

2. Введите ID или короткое имя проекта в соответствующее поле. Эти данные вам должен сообщить администратор приложения Boxretail в личном кабинете.

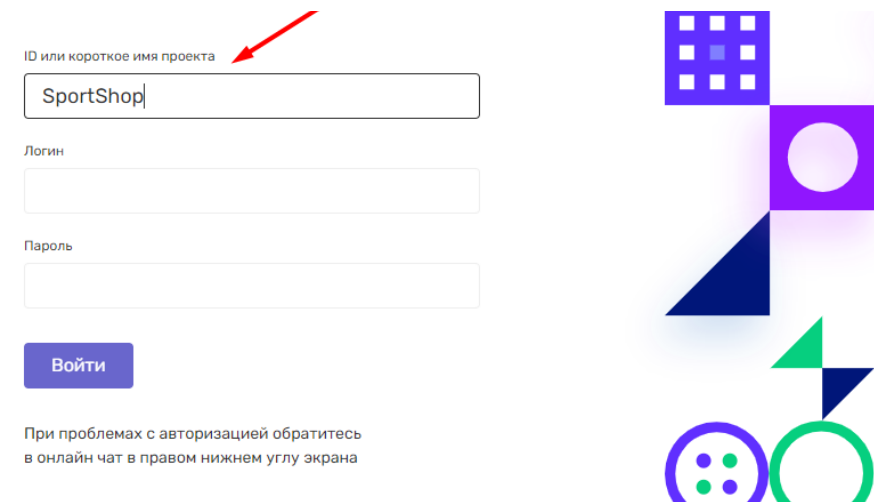

3. Введите логин и пароль в соответствующие поля и нажмите кнопку Войти.

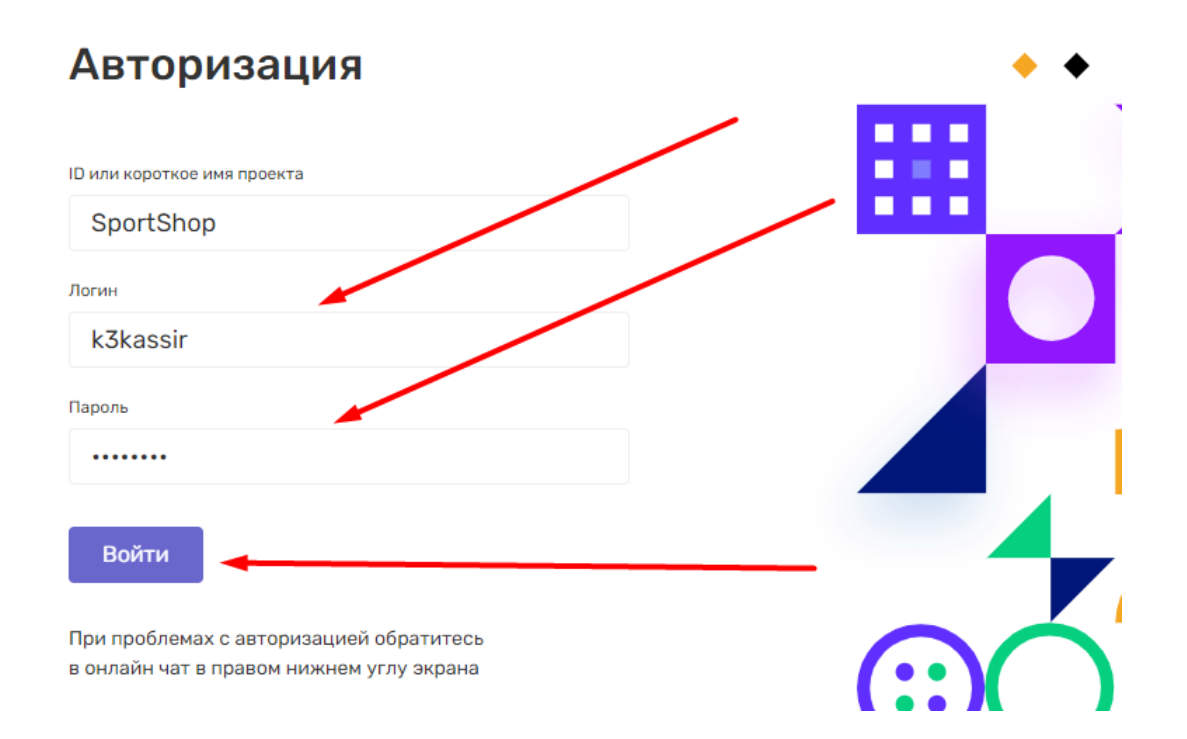

4. Если в настройках приложения разрешена авторизация кассира в любой доступной для этого точке, то вы увидите дополнительный экран с выбором точки продаж для входа. В списке, по умолчанию, будет выбрана точка к которой привязана ваша учетная запись. Если выбор точки продаж запрещен, то вы сразу войдете в точку, к которой вас привязал администратор приложения в личном кабинете.

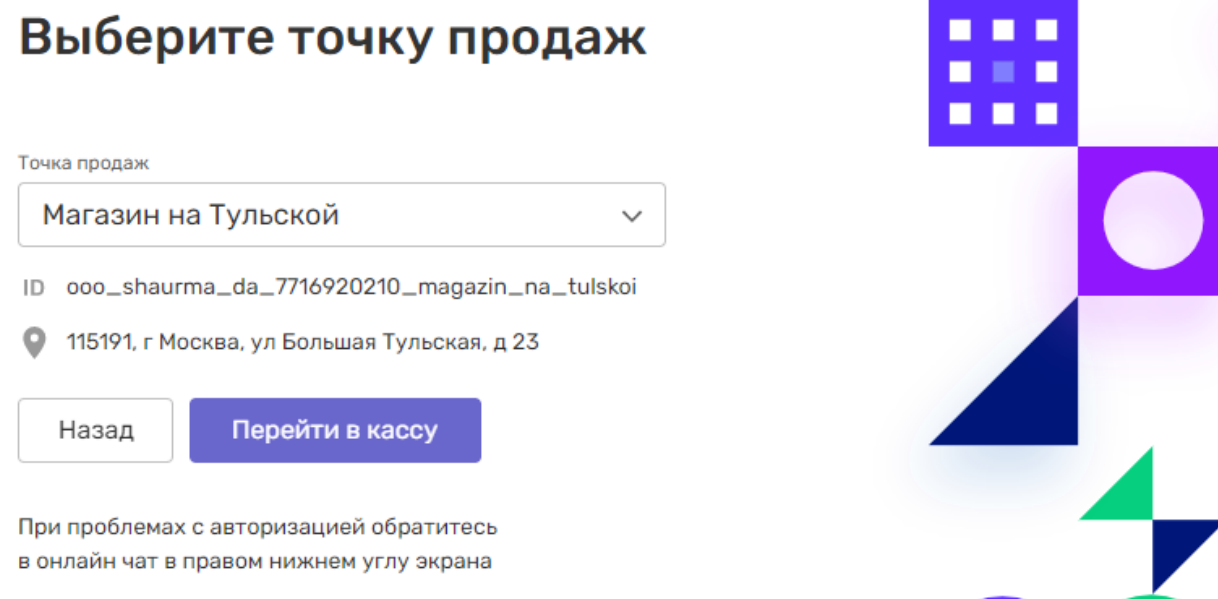

5. Воспользуйтесь поиском или просто выберите нужный вариант и нажмите Перейти в кассу. Обратите внимание, что после входа, ваша учетная запись автоматически привязывается к точке, в которой вы авторизовались.

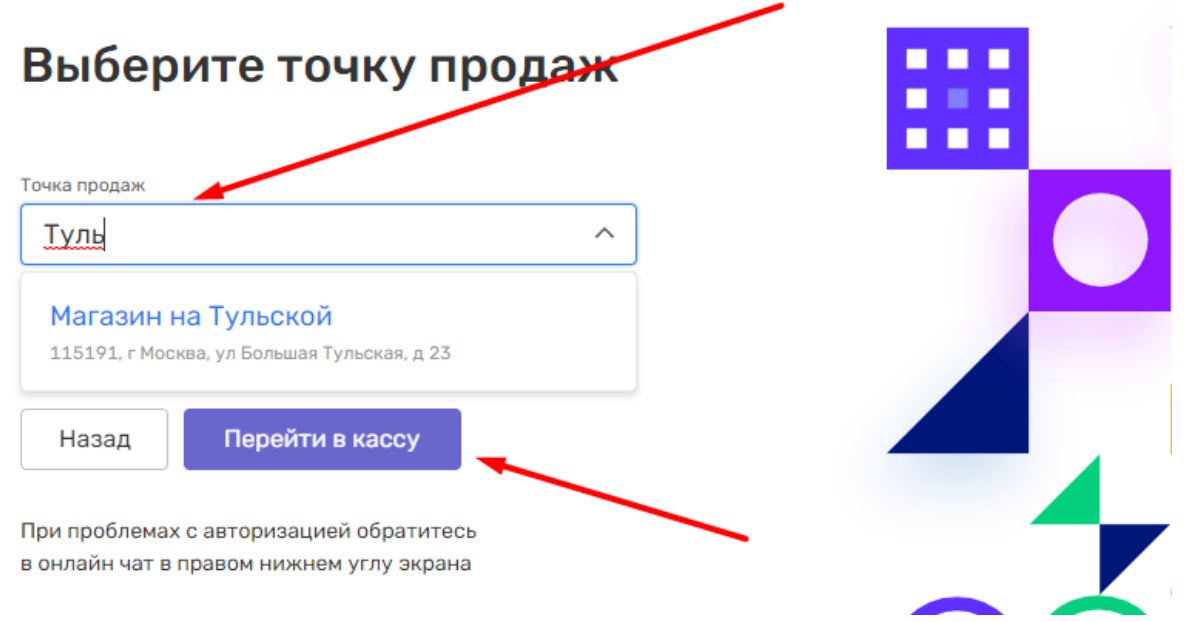

6. Убедитесь, что вы авторизовались в правильную точку продаж под нужным именем. Обратите внимание на название точки продаж и информацию про учетную запись.

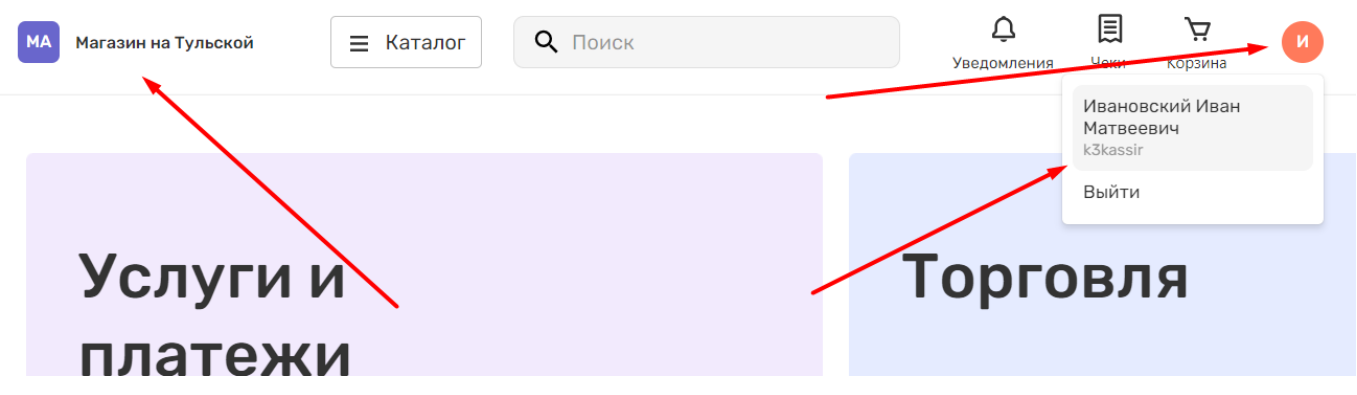

## Авторизация по быстрой ссылке

В настройках приложения всегда доступна ссылка для ускоренной авторизации. Попросите администратора приложения предоставить ее вам.

- 1. Перейдите по ссылке. Для удобства, можете сохранить ссылку в закладках рабочего браузера.
- 2. В открывшейся форме авторизации введите логин\пароль сотрудника и нажмите кнопку Войти.